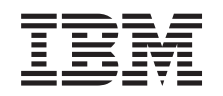

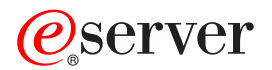

**iSeries**

**iSeries** ナビゲーター **(**ワイヤレス対応**)**

バージョン *5* リリース *3*

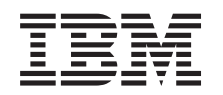

# ERserver

**iSeries**

**iSeries** ナビゲーター **(**ワイヤレス対応**)**

バージョン *5* リリース *3*

- ご注意 -

本書および本書で紹介する製品をご使用になる前に、 31 [ページの『特記事項』に](#page-36-0)記載されている情 報をお読みください。

本書は、iSeries ナビゲーター (ワイヤレス対応) (プロダクト番号 5722-XP1) のバージョン 5、リリース 3、モディフ ィケーション 0 に適用されます。また、改訂版で断りがない限り、それ以降のすべてのリリースおよびモディフィケ ーションに適用されます。このバージョンは、すべての RISC モデルで稼動するとは限りません。また CISC モデル では稼動しません。

本マニュアルに関するご意見やご感想は、次の URL からお送りください。今後の参考にさせていただきます。

http://www.ibm.com/jp/manuals/main/mail.html

なお、日本 IBM 発行のマニュアルはインターネット経由でもご購入いただけます。詳しくは

http://www.ibm.com/jp/manuals/ の「ご注文について」をご覧ください。

(URL は、変更になる場合があります)

お客様の環境によっては、資料中の円記号がバックスラッシュと表示されたり、バックスラッシュが円記号と表示さ れたりする場合があります。

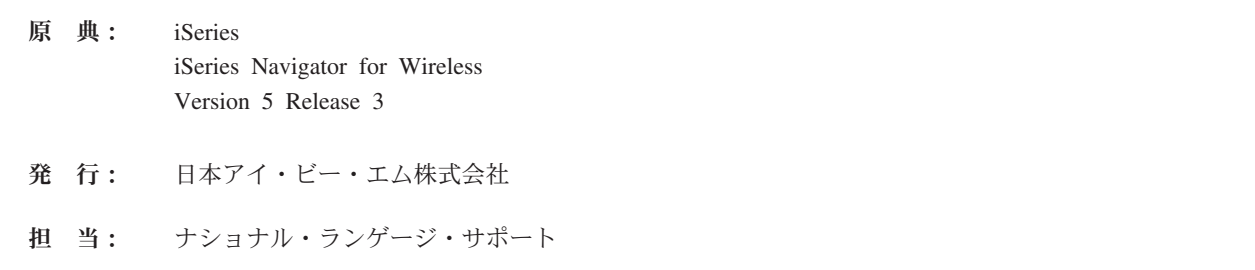

第1刷 2005.8

この文書では、平成明朝体™W3、平成明朝体™W7、平成明朝体™W9、平成角ゴシック体™W3、平成角ゴシック体™ W5、および平成角ゴシック体™W7を使用しています。この (書体\*) は、(財) 日本規格協会と使用契約を締結し使用 しているものです。フォントとして無断複製することは禁止されています。

注∗ 平成明朝体™W3、平成明朝体™W9、平成角ゴシック体™W3、 平成角ゴシック体™W5、平成角ゴシック体™W7

**© Copyright International Business Machines Corporation 2002, 2005. All rights reserved.**

© Copyright IBM Japan 2005

# 目次

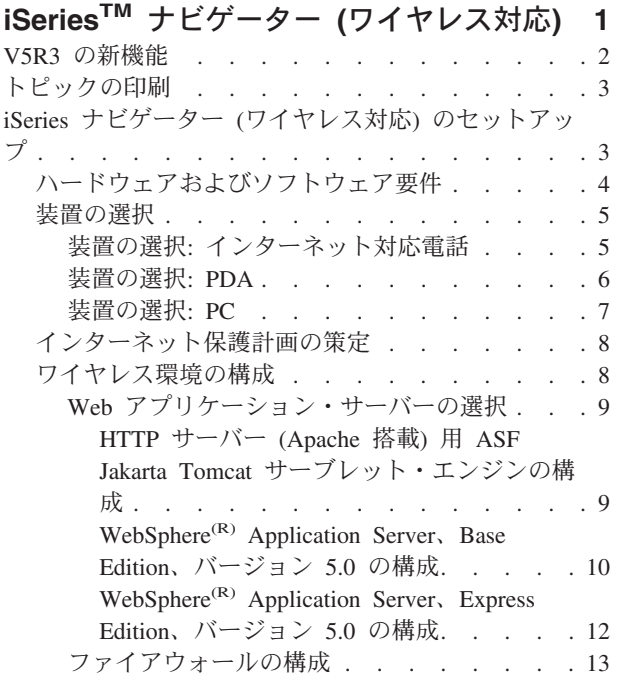

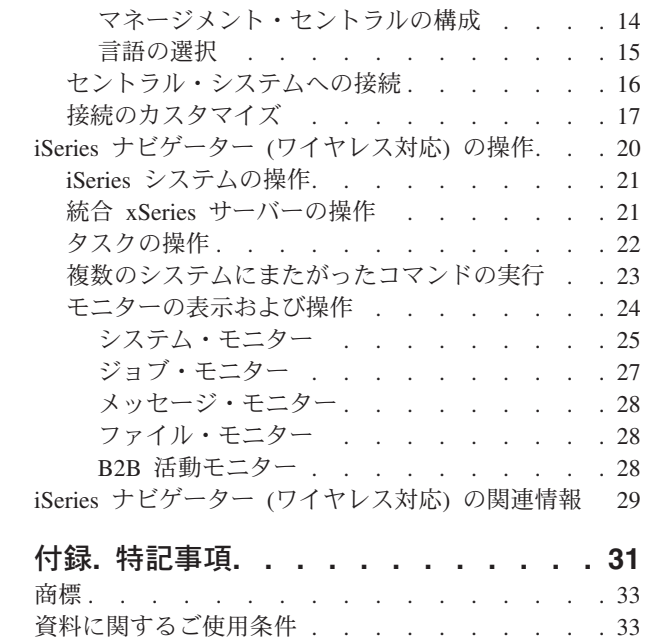

# <span id="page-6-0"></span>**iSeriesTM** ナビゲーター **(**ワイヤレス対応**)**

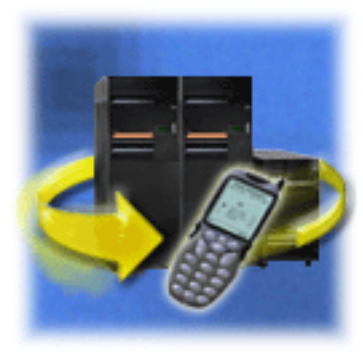

複数のシステムを管理することは、成長企業を運営する上 での困難な側面の 1 つです。IBM(R) は、管理者がシステ ムを管理しやすくするためにマネージメント・セントラル を発表しました。ユーザーは、マネージメント・セントラ ルの使いやすさ、柔軟性、および能力による恩恵を受けて きました。複数のシステムにまたがった修正の管理やコマ ンドの実行から、システム性能に関するリアルタイム・グ ラフの表示に至るまで、管理者は、マネージメント・セン トラルを使用することにより、作業の効率を大幅に向上さ せてきました。

iSeries ナビゲーター (ワイヤレス対応) により、管理者は、これまでよりさらに柔軟に、マネージメント・ セントラルへのアクセスや操作を行うことができるようになります。iSeries ナビゲーター (ワイヤレス対 応) を使用すると、管理者は、インターネット対応電話、ワイヤレス・モデム付き PDA (携帯情報端末)、 またはワークステーション上の従来の Web ブラウザーを使用して、システムの性能、状況、ジョブ、およ びメッセージをリモート側でモニターおよび管理することができます。

セントラル・システムの Web サーバー上で実行されるように iSeries ナビゲーター (ワイヤレス対応) を 構成したら、インターネット対応電話、PDA、またはブラウザーに URL を入力するだけで、以下の作業を 行うことができます。

- v システム状況を監視する。
- v システムのプロパティーを表示する。
- v 以下のタスクの詳細な要約を表示する。
	- コマンド
	- パッケージと製品
	- インベントリー
	- 修正
	- 収集サービス
	- ユーザーとグループ
	- システム値
- iSeries 統合 xSeries<sup>(TM)</sup> サーバーを管理する。すべての統合 xSeries サーバー上で同時に、または 1 台 の統合 xSeries サーバー上だけでコマンドを実行したり、統合 xSeries サーバーを始動またはシャットダ ウンしたりする。
- 複数のシステムにまたがって OS/400<sup>(R)</sup> のコマンドを実行する。
- v モニターを表示して操作する。
	- システム・モニター: モニター中のメトリックや現行値、およびメトリック値を構成している上位 20 個の要素 (ジョブやディスク装置など) を表示する。モニターにリストされているジョブを操作する (詳細の表示、保留、保留解除、終了)。
- <span id="page-7-0"></span>– ジョブ・モニターとメッセージ・モニター: 複数のシステムにまたがって、モニター基準に合致する すべてのジョブとメッセージを表示する。モニター中のメトリックと現行値を確認する。モニターに リストされているジョブやメッセージを操作する (詳細の表示、保留、保留解除、終了、削除、応 答)。
- ファイル・モニター: システム・パス、サイズ、変更されたデータ、およびファイルを生成したテキ ストといった、ファイルの詳細状況を表示する。
- **B2B** 活動モニター: 企業間取引の詳細を表示して、モニター中のメトリックと現行値を確認する。
- v 読み取り専用サポートを有効にすることにより、またはアプリケーション管理を使用してユーザー・ア クセス・レベルを設定することにより、ユーザーが行える操作を制限する。ユーザーが、状況情報を表 示することはできるが、操作は行えないようにする。

以下の情報は、iSeries ナビゲーター (ワイヤレス対応) の使用を開始するにあたっての参考情報として提供 されており、使用する装置の選択に関するヒント、必要な要素をインストールして構成する方法、および機 能の概要について説明しています。

#### **V5R3** [の新機能](rzam5whatsnew.htm)

> Apache Tomcat、WAS 5.0 Base もしくは Was 5.0 Express を使用して、iSeries ナビゲーター (ワ イヤレス対応)を稼動させるための構成が容易に行えます。

#### [トピックの印刷](rzam5print.htm)

このトピックの PDF をダウンロードして印刷します。

# **iSeries** ナビゲーター **(**[ワイヤレス対応](rzam5setup.htm)**)** のセットアップ

ここでは、iSeries ナビゲーター (ワイヤレス対応) を使用するのに必要なソフトウェアとハードウェ アについて説明しています。ここには、使用するワイヤレス装置の種類やインストールして構成する 必要のあるアプリケーションの種類を決定する上で、参考となる情報も記載されています。

# **iSeries** ナビゲーター **(**[ワイヤレス対応](rzam5manage.htm)**)** の管理

ここでは、ワイヤレス装置上から iSeries システムを管理する方法について説明しています。iSeries ナビゲーター (ワイヤレス対応) を使用すると、マネージメント・セントラルと統合 xSeries サーバ ーの両方のモニターと対話することができます。また、コマンドの実行、タスクやシステムの操作、 およびユーザー・アクセスの制御も行うことができます。

### [関連情報](rzam5related.htm)

IBM(R) 関連情報には関連する技術情報へのリンクが掲載されています。

# **V5R3** の新機能

V5R3 では、iSeries<sup>(TM)</sup> ナビゲーター (ワイヤレス対応) を Apache Tomcat、WebSphere<sup>(R)</sup> 5.0 Base、およ び WebSphere 5.0 Express のアプリケーション・サーバーと連動するよう、素早く簡単に構成できるよう になりました。この新規の簡単なセットアップ手順については、Web [アプリケーション・サーバーの選択](rzam5webappserver.htm) を参照してください。

### 新機能や変更点の確認方法

技術的な変更がどこにあったかを分かりやすくするため、本書は以下のイメージを使用します。

- 2> このイメージは新しい情報または変更情報が始まる場所を示します。
- « このイメージは新しい情報または変更情報が終わる場所を示します。

<span id="page-8-0"></span>今回のリリースでの新規情報や変更点についてのその他の情報は、 ユーザーへのメモを参照してくださ い。 《

# トピックの印刷

この文書のPDF 版をダウンロードし、表示するには、『iSeries(TM) ナビゲーター ([ワイヤレス対応](rzam5.pdf))』(約 829 KB) を選択します。

# その他の情報

 $\sum$  関連マニュアルや Redbooks (TM) の PDF を[、関連情報のページで](rzam5related.htm)表示または印刷することができま す。

### **PDF** ファイルの保存

表示用または印刷用の PDF ファイルをワークステーションに保存するには、次のようにします。

- 1. ブラウザー上で PDF を右マウス・ボタン・クリックする (上記のリンクを右マウス・ボタン・クリッ クする)。
- 2. > Internet Explorer をご使用の方は、「対象をファイルに保存」をクリックしてください。 Netscape Communicator をご使用の方は、「リンクを名前を付けて保存」をクリックしてください。 《
- 3. PDF を保存したいディレクトリーに進む。
- 4. 「保存」をクリックする。

### **Adobe Acrobat Reader** のダウンロード

PDF ファイルを表示したり印刷したりするには、Adobe Acrobat Reader が必要です。これは、 Adobe

Web サイト (www.adobe.com/products/acrobat/readstep.html) から、ダウンロードできます。 《

# **iSeries** ナビゲーター **(**ワイヤレス対応**)** のセットアップ

ワイヤレス環境を導入するにあたっては、多くの事柄について決定を下す必要があります。このセクション では、iSeries(TM) ナビゲーター (ワイヤレス対応) の使用に必要なものについて説明するとともに、iSeries ナビゲーター (ワイヤレス対応) とともに使用する装置の種類を決定するのに役立つ情報を提供していま す。また以下のページの情報は、インストールして構成する必要のあるアプリケーションの種類を決定する 上でも参考になります。

# [ハードウェアおよびソフトウェア要件](rzam5requirements.htm)

iSeries ナビゲーター (ワイヤレス対応) の実行に必要なソフトウェアとハードウェアが、すべて揃っ ているかどうかを確認します。

#### [装置の選択](rzam5selectdevice.htm)

iSeries ナビゲーター (ワイヤレス対応) に対応した装置を選択します。

#### [インターネット保護計画の作成](rzam5internetprotection.htm)

ユーザーの環境に適したインターネット保護計画を作成します。

# **Web** [アプリケーション・サーバーの選択](rzam5webappserver.htm)

ユーザーの環境に適した Web アプリケーション・サーバーの種類を決定します。

<span id="page-9-0"></span>[ワイヤレス環境の構成](rzam5configure.htm)

Web アプリケーション・サーバーとファイアウォールの構成を変更して、iSeries ナビゲーター (ワイ ヤレス対応) が適切に実行されるようにします。

[セントラル・システムへの接続](rzam5connect.htm)

ワイヤレス装置を使用してセントラル・システムに接続します。

[接続のカスタマイズ](rzam5limitaccess.htm)

ユーザーに対して、ワイヤレス装置上からのコマンドの実行を許可しないで、モニターやシステム状 況の表示だけを許可することができます。また、タスクの詳細の有効期限を変更することもできま す。このページでは、アプリケーション管理を使用して iSeries ナビゲーター (ワイヤレス対応) の機 能へのユーザー・アクセスを制限する方法、およびタスクの詳細の取得期間をカスタマイズする方法 について説明します。

# ハードウェアおよびソフトウェア要件

iSeries<sup>(TM)</sup> ナビゲーター (ワイヤレス対応) の最新の拡張機能を実行するには、以下の要素が必要になりま す。

- ライセンス交付を受けた製品 5722-XP1 iSeries ナビゲーター (ワイヤレス対応) が組み込まれた iSeries Access for Wireless 製品
- 機能を実行するための装置
	- ワイヤレス・インターネット・サービス付きのインターネット対応電話
	- Web ブラウザーとワイヤレス・モデムを装備した、ワイヤレス・インターネット・サービス付き PDA
	- ワークステーション上の従来の Web ブラウザー
- OS/400<sup>(R)</sup> V5R2 以降が稼動している TCP/IP ネットワーク上のサーバー このサーバーは、マネージメント・セントラルによって使用されるセントラル・システムになります。
- v 以下のいずれかのような、セントラル・システム上で稼動している Web アプリケーション・サーバー
	- ASF Jakarta Tomcat アプリケーション・サーバー
	- WebSphere<sup>(R)</sup> Application Server
	- セントラル・システム上で稼動している、サーブレットに対するホスト機能を備えたその他のアプリ ケーション・サーバー

# エンドポイント・システム

<span id="page-10-0"></span>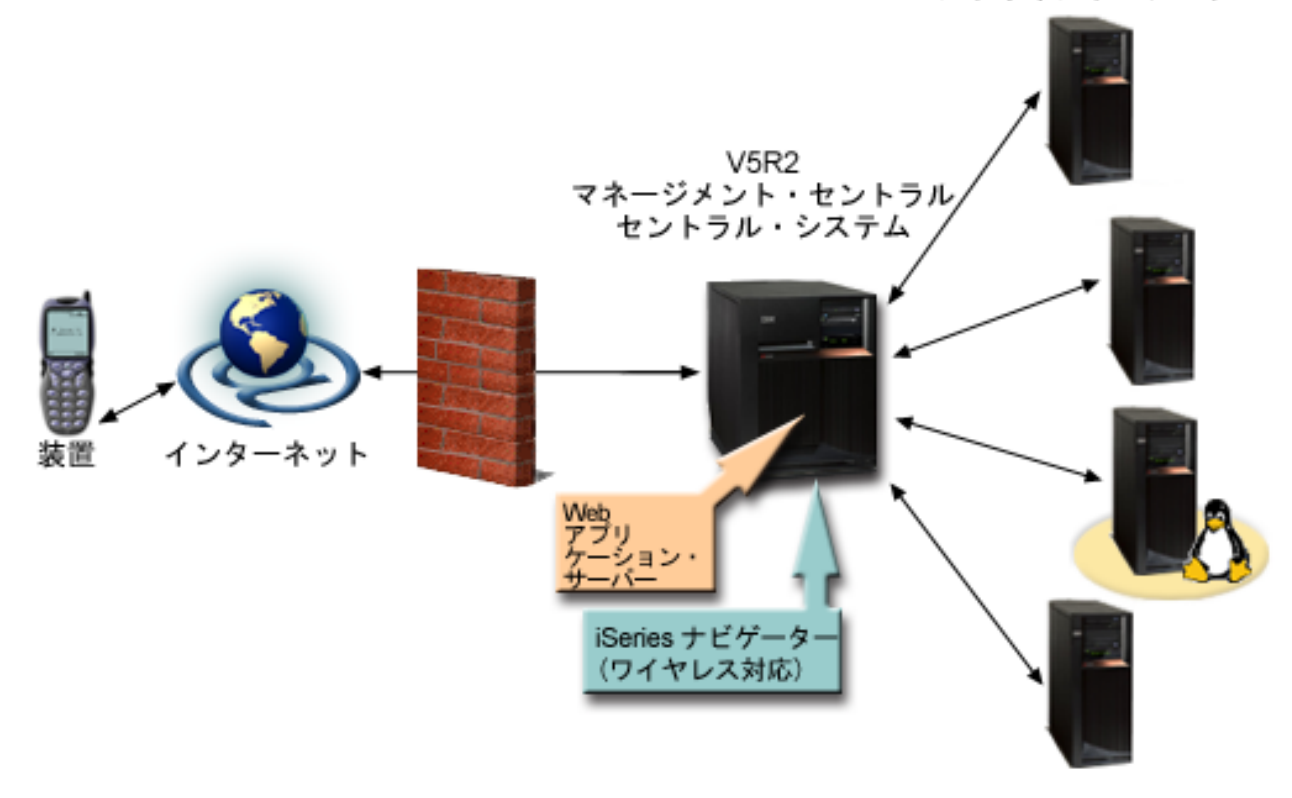

[\\*](rzam5requirements_description.htm)

図 *1:* マネージメント・セントラルに接続しているワイヤレス装置

# 装置の選択

インターネット対応電話とワイヤレス PDA は、日進月歩のテクノロジーです。これらの装置は、画面サイ ズ、外観、およびその他の多くの重要な特性について異なります。以下のセクションでは、iSeries(TM) ナビ ゲーター (ワイヤレス対応) に対応した装置を選択する上で参考となる情報を提供しています。ワイヤレ ス・インターネット・ブラウズ機能がサポートされていれば、その他のワイヤレス装置でも対応している場 合がありますが、対話方法は異なることがあります。

# [インターネット対応電話](rzam5phones.htm)

iSeries ナビゲーター (ワイヤレス対応) とともに使用するインターネット対応電話を選択します。

# **[PDA](rzam5pdas.htm)**

iSeries ナビゲーター (ワイヤレス対応) とともに使用する PDA 選択します。

# **[PC](rzam5browsers.htm)**

従来の Web ブラウザーを iSeries ナビゲーター (ワイヤレス対応) とともに使用することもできます。

# 装置の選択**:** インターネット対応電話

iSeries(TM) ナビゲーター (ワイヤレス対応) とともに使用するインターネット対応電話を選択する際には、 以下の要素を考慮してください。

• 電話機自体の物理的特性 (ディスプレイ・サイズやボタンの位置など)

- <span id="page-11-0"></span>v 電話機でサポートされている Web ブラウザー (多くの場合、マイクロブラウザーまたはミニブラウザー と呼ばれます)
- v インターネット対応電話を使用する地域において、このインターネット対応電話で利用できるワイヤレ ス・インターネット・サービス

多くの場合、インターネット対応電話のディスプレイ・サイズは、使いやすさに影響します。一般に、電話 機のディスプレイの水平解像度が高いほどデータが見やすくなります。ディスプレイ・サイズに関係なく、 多くの場合、ボタンなどのスクロール機構を使用して電話機のディスプレイを下方にスクロールする必要が あるでしょう。また、表示される線の太さも考慮に入れる必要があります。

通常はインターネット対応電話には、すでにマイクロブラウザーが組み込まれています。このため、特定の 電話機を選択したら、同時にブラウザーも選択することになります。現在 iSeries ナビゲーター (ワイヤレ ス対応) は、Openwave Mobile Browser (以前の名称は UP.browser) バージョン 3.1 以降をサポートしてい ます。最適な結果を得るには、このマイクロブラウザーをサポートしている電話機を選択してください。

ワイヤレス・インターネット・サービスとは、インターネット対応電話上でデータを送受信するためのサー ビスです。このサービスは電話向けの音声サービスとは異なりますが、特定のプロバイダーでは、これら 2 つがセットになって提供されている場合もあります。選択する電話機が、この電話機を使用する地域で利用 可能なワイヤレス・インターネット・サービスでサポートされていることを確認してください。

# **iSeries** ナビゲーター **(**ワイヤレス対応**)** への対応

次のインターネット対応電話は、iSeries ナビゲーター (ワイヤレス対応) に対応しています。

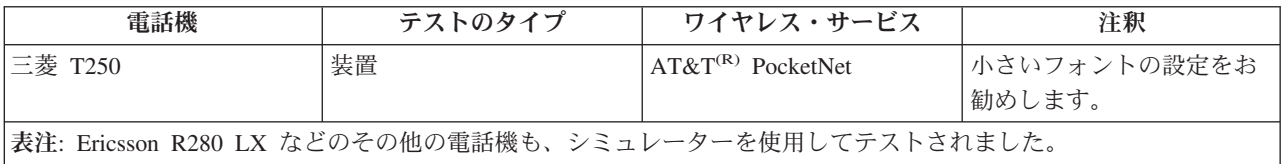

その他のインターネット対応電話も、対応している場合があります。前述のように、iSeries ナビゲーター (ワイヤレス対応) は、Openwave 社の Openwave Mobile Browser 3.1 以降をサポートしています。世界中 の多くの電話機メーカーが、Openwave Mobile Browser のライセンスを受けています。さらに、これらの メーカーのうちの多くが、2 機種以上の電話機でこのブラウザーをサポートしています。Openwave Mobile Browser がサポートしている電話機のリストについては、Openwave 社の Web サイト

http://upmkt.openwave.com/dev\_phones/phones.cfm を参照してください。このブラウザーに関するその

他の情報については、Openwave 社の Web サイト <http://www.openwave.com> もちを参照してください。

# 装置の選択**: PDA**

iSeries(TM) ナビゲーター (ワイヤレス対応) は、PDA 上で実行される Web ブラウザーを利用します。イン ターネット対応電話の場合とは異なり、選択する PDA 装置によってブラウザーが決定されることはありま せん。購入時点で PDA に Web ブラウザーが組み込まれていた場合でも、別の Web ブラウザーをインス トールすることができます。インターネットから、多くの PDA 装置用 Web ブラウザーをダウンロードす ることができます。

### **iSeries** ナビゲーター **(**ワイヤレス対応**)** に対応している **PDA** ブラウザー

PDA 装置用 Web ブラウザーには、数多くの種類があります。多くの場合、各ブラウザーは、サポートし ている HTML 要素が異なります。一部のブラウザーは、他とは異なる方法でテキストを処理します。ま

<span id="page-12-0"></span>た、画像や表を表示できるブラウザーとできないブラウザーとがあります。他よりも高度な保護機能やセキ ュリティー機能を備えたブラウザーもあります。以下のブラウザーは、PDA から iSeries ナビゲーター (ワイヤレス対応) を実行するのに必要な要素をサポートしています。

- AvantGo ジ バージョン 3 以降
- EudoraWeb バージョン 1.1 以降
- v Go.Web バージョン 6.0 RIM Blackberry 用

その他の PDA 上で動作する Web ブラウザーも、対応している場合があります。注意していただきたいの は、上記以外のブラウザーでの HTML の表示方法が異なる場合は、上記のブラウザーのいずれかを使用し た場合とは異なる形で、iSeries ナビゲーター (ワイヤレス対応) が表示されたり動作したりすることがある ということです。

また、さらに高度なセキュリティーが必要な場合は、SSL をサポートしているブラウザーをお探しくださ  $\mathcal{U}^{\mathcal{A}}$ 

# **iSeries** ナビゲーター **(**ワイヤレス対応**)** に対応している **PDA**

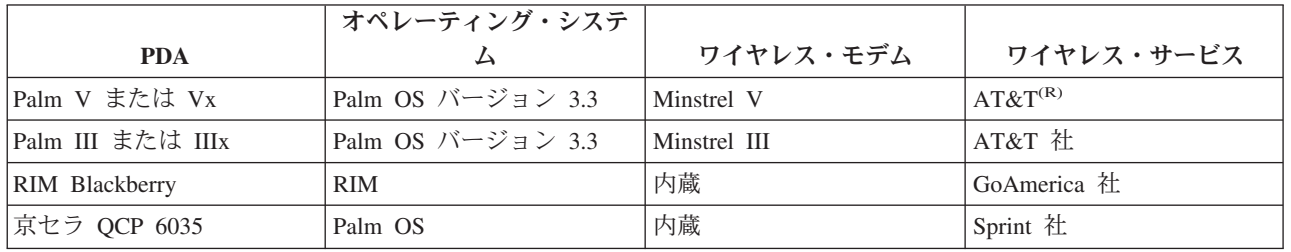

以下の PDA は、iSeries ナビゲーター (ワイヤレス対応) に対応しています。

その他の多くの PDA も、おそらく対応しているでしょう。iSeries ナビゲーター (ワイヤレス対応) はブラ ウザー上で実行されるため、どの PDA を選択しても同じですが、上記の PDA のみがテスト済みです。ま た、Web ブラウズ機能を備え、HTML をサポートしている装置であれば、iSeries ナビゲーター (ワイヤレ ス対応) に対応している可能性があります。

### **PDA** 用のモデムとワイヤレス・インターネット・サービス

モデムは、選択した PDA に対応したものを選択する必要があります。さらに、ワイヤレス・インターネッ ト・サービス・プロバイダー (ISP) も探す必要があります。ワイヤレス・インターネット・サービスを使 用すると、PDA 上でモデムを使用してデータを送受信できるようになります。モデムとサービスを選択す る際には、必ず PDA を使用する地域でサポートされている組み合わせを選択してください。

# 装置の選択**: PC**

iSeries(TM) ナビゲーター (ワイヤレス対応) は、インターネット対応電話や PDA 上で稼動するように設計 されています。しかし、iSeries ナビゲーター (ワイヤレス対応) は、PDA のブラウザー上で稼動するた め、従来の Web ブラウザー上でも稼動します。PDA ブラウザーの方が制限が多いため、ワークステーシ ョン上で現在使用されている Web ブラウザーであれば、いずれにおいても iSeries ナビゲーター (ワイヤ レス対応) を稼動させることができます。

<span id="page-13-0"></span>iSeries ナビゲーター (ワイヤレス対応) には小さなディスプレイしか必要ないため、ブラウザー用の小さな ウィンドウをワークステーション画面の隅に配置することをお勧めします。こうすることで、デスクトップ 上を乱雑にさせず、システムやモニターの最新状況を把握することができます。

PC 上で従来の Web ブラウザーを使用している場合は、メイン・メニューから「レポートの取得 **(Get Report)**」を選択して、最大サイズのブラウザー画面にすべての情報を表示することができます。

# インターネット保護計画の策定

iSeries(TM) ナビゲーター (ワイヤレス対応) のサーブレットは、リモート・ユーザーのユーザー ID を取得 する必要があるため、ユーザーを認証できるように、Web アプリケーション・サーバーを構成またはセッ トアップする必要があります。サーブレットは、このユーザー ID を使用して、マネージメント・セント ラルと通信します。この認証はインターネット経由で行うことができるため、ユーザーは、この認証情報 (ユーザー ID とパスワード) を保護するための保護計画を立てる必要があります。

また、クライアントとサーバー間で転送されるデータには、システム管理情報が含まれています。このた め、分析を行って、このデータに要求される保護レベルを決定する必要があります。この計画を策定するに あたっては、以下の質問を考慮に入れる必要があります。

- サーブレットへのアクセスには、どのようなサービスが使用されるのか(インターネット、セントラル・ システムに接続されたクライアント上のブラウザー、または両方)?
- v どのようなクライアント装置が使用されるのか、またこれらの装置上で使用されるブラウザーにはどの ようなセキュリティー機能が備わっているのか ?
- IBM<sup>(R)</sup> WebSphere<sup>(R)</sup> や ASF Tomcat サーブレット・エンジンなどの Web アプリケーション・サーバ ー、および IBM iSeries 用 HTTP サーバー上で、必要な保護機能を構成またはセットアップする方法は ?
- クライアントとサーバー間で転送されるデータの機密性レベルは ?

このインターネット保護計画を策定するには、AS/400<sup>(R)</sup> [インターネット・セキュリティー・シナリオ](http://www.redbooks.ibm.com/abstracts/sg245954.html): 実

践的なアプローチ<sup>(R)</sup> (AS/400<sup>(R)</sup> [Internet Security Scenarios: A Practical Approach](http://www.redbooks.ibm.com/abstracts/sg245954.html)<sup>(R)</sup>) を参照してくださ  $\mathcal{U}^{\lambda}$ 

次の、IBM WebSphere Application Server つ Web ページと ASF Jakarta Tomcat つ のホーム・ペ ージも、保護計画を策定する上で参考になります。これらのページでは、使用するクライアント装置やブラ ウザーのセキュリティー保護機能に関する資料も提供されています。

# ワイヤレス環境の構成

iSeries<sup>(TM)</sup> ナビゲーター (ワイヤレス対応) の使用を開始する前に、以下の要素を適切に構成またはセット アップしてあることを確認してください。

# **Web** [アプリケーション・サーバーの構成](rzam5webappserver.htm)

ASF Jakarta Tomcat サーブレット・エンジン >> または WebSphere<sup>(R)</sup> Application Server (WAS) を使 用して、iSeries ナビゲーター (ワイヤレス対応) をセットアップして実行します。 WAS 5.0 Base Edition および WAS 5.0 Express Edition のセットアップに関する説明がここに記載されています。 ≪

### [ファイアウォールの構成](rzam5firewall.htm)

ワイヤレス装置からシステムにアクセスするためにファイアウォールに変更を加える必要があるかど うかを確認します。

#### <span id="page-14-0"></span>[マネージメント・セントラルの構成](rzam5mc.htm)

マネージメント・セントラルを操作する際には、iSeries ナビゲーター (ワイヤレス対応) が提供する 機能を最大限に活用します。このページには、マネージメント・セントラルで使用可能な機能を十分 に活用するための情報が記載されています。

#### [言語の選択](rzam5language.htm)

デフォルトの言語は英語に設定されていますが、希望の言語が表示されるように装置を構成すること ができます。

これらのステップが完了したら、セントラル・システムに接続して iSeries ナビゲーター (ワイヤレス対応) の使用を開始する準備ができます。

# **Web** アプリケーション・サーバーの選択

iSeries(TM) ナビゲーター (ワイヤレス対応) のサーブレットを実行するための Web アプリケーション・サ ーバーは、いくつかの中から選択することができます。以下の Web アプリケーション・サーバーを使用す ることをお勧めします。

- v HTTP サーバー (Apache 搭載) 用 [Apache Software Foundation Jakarta Tomcat \(ASF Tomcat\)](rzam5apache.htm) サーブレッ [ト・エンジン](rzam5apache.htm)
- IBM<sup>(R)</sup> WebSphere<sup>(R)</sup> [Application Server](rzam5websphere50base.htm), Base Edition,  $\ddot{\wedge}$   $\ddot{\wedge}$  =  $\ddot{\wedge}$  5.0
- [IBM WebSphere Application Server](rzam5websphere50express.htm), Express Edition,  $\ddot{\wedge}$   $\ddot{\wedge}$   $\ddot{\wedge}$  =  $\ddot{\wedge}$  5.0

**HTTP** サーバー **(Apache** 搭載**)** 用 **ASF Jakarta Tomcat** サーブレット・エンジンの構成**:** 以下の作業 は、HTTP サーバー (Apache 搭載) 用 ASF Tomcat サーブレット・エンジンをセットアップし、 iSeries(TM) ナビゲーター (ワイヤレス対応) を稼動するためのものです。

要件*:* 以下の作業を行うには、QSECOFR 権限を持っている必要があります。また、次のものがインスト ールされている必要があります。

• IBM $^{(R)}$  HTTP Server (5722-DG1)

注**:** 以下の説明は HTTP Server の新規のインスタンスを作成するものであり、既存の HTTP Server 上で iSeries ナビゲーター (ワイヤレス対応) をセットアップするためにこの説明を使用することはできません。

*Web* アプリケーション・サーバーの作成*:* 以下のコマンドを実行することにより、iSeries ナビゲーター (ワイヤレス対応) のサーブレットを Apache Software Foundation Jakarta Tomcat サーブレット・エンジン に追加します。このコマンドはまた、<*HTTPInstanceName*> という名前の IBM HTTP Server (Apache 搭 載) をセットアップします。このサーバーは、ポート <*port number*> で要求を listen します。 [大括弧] に囲まれた項目は任意のものであり、値を指定しない場合はデフォルト値が使用されます。 <イタリック> の項目は、ご自身の情報で置き換えてください:

CALL QSYSDIR/QYPVSETUP '-tomcat [-httpinstance <*HTTPInstanceName*>] [-port <*port number*>][-javaversion <*java version*>]'

上記コマンドのパラメーターは以下のように定義されます。

#### **-tomcat**

ASF Tomcat が iSeries ナビゲーター (ワイヤレス対応) の稼動に使用されるサーブレット・エンジンであ ることを指定します。

#### <span id="page-15-0"></span>**-httpinstance <***HTTPInstanceName***>**

ASF Tomcat サーブレット・エンジンを稼動させる際に使用する HTTP インスタンスの名前を指定しま す。インスタンス名を指定しない場合、デフォルト名は MCP です。インスタンス名はスペースを含まな い、10 文字未満のものでなければなりません。

#### **-port <***port number***>**

HTTP Server が要求を listen するポートを指定します。ポートが指定されていない場合、デフォルト値は 8110 です。

# **-javaversion <***java version***>**

使用する Java(TM) Developer's Kit のバージョンを指定します。このパラメーターに有効な値は 1.3 および 1.2 です。 Java のバージョンを指定しない場合、デフォルト値は 1.3 です (インストールされている場 合)。1.3 がインストールされていない場合は 1.2 が使用されます。

*Web* アプリケーション・サーバーを始動する*:* ASF Tomcat は「イン・プロセス」で実行されます。これ は、HTTP サーバーが始動するときに ASF Tomcat が 始動し、HTTP サーバーが終了するときに ASF Tomcat が終了するということです。上記のコマンドを実行してセットアップが完了したら、次のコマンド を実行して HTTP Server を始動する必要があります。

STRTCPSVR SERVER(\*HTTP) HTTPSVR(<*HTTPInstanceName*>)

# $\propto$

これで Web アプリケーション・サーバーのセットアップが終了したので、続けて [ワイヤレス環境を構成](rzam5configure.htm) することができます。

ASF Jakarta Tomcat の詳細については、http://jakarta.apache.org/tomcat/index.html やきをいしてくださ い。

**WebSphere(R) Application Server**、**Base Edition**、バージョン **5.0** の構成**:** 以下の作業は、WebSphere Application Server (WAS) 5.0 Base Edition を使用して、iSeries(TM) ナビゲーター (ワイヤレス対応) をセッ トアップして稼動させるためのものです。

要件*:* 以下の作業を行うには、QSECOFR 権限を持っている必要があります。また、次のものがインスト ールされている必要があります。

- IBM $^{(R)}$  HTTP Server (5722-DG1)
- v WebSphere バージョン 5.0.1 以上

注**:** 以下の説明は HTTP Server の新規のインスタンスを作成するものであり、既存の HTTP Server 上で iSeries ナビゲーター (ワイヤレス対応) をセットアップするためにこの説明を使用することはできません。

以下の説明は、WebSphere はすでに構成されており、稼動していることを前提に書かれています。 WebSphere がまだ設定されていない場合は、 WebSphere サイト

http://www.ibm.com/eserver/iseries/products/websphere やす を参照し、前提条件に関する完全な詳細 (Java<sup>(TM)</sup> を含む) を確認してください。セットアップと構成の作業には、PC (つまり、TCP/IP ネットワーク上の Windows NT<sup>(R)</sup>) 上にインストールされた WebSphere 管理コンソール・プログラムを使用する必要があり ます。

新規の WebSphere ユーザーは、WebSphere ホーム・ページに記載されている構成ステップに従い、 **Hello World** サーブレット・アプリケーション機能を動作可能な状態にしてください。このセットアップ手順に より WebSphere に慣れることができ、また、インストールと構成が正しく行われていることが確認されま す。

*WebSphere* のサブシステムを始動する*:* QEJBAS5 サブシステムが稼動していることを確認してくださ い。稼動していない場合は、次のコマンドを実行してください。

#### STRSBS QEJBAS5/QEJBAS5

*Web* アプリケーション・サーバーの作成*:* 次のコマンドを実行すると、WebSphere 5.0 Base Edition をサ ーブレット・エンジンとして使用して稼動するよう、iSeries ナビゲーター (ワイヤレス対応) がセットアッ プされます。このコマンドは、<*WASInstanceName*> という名前の WebSphere のインスタンスと <*HTTPInstanceName*> という名前の IBM HTTP Server (Apache を搭載) のインスタンスを作成します。こ のインスタンスはポート <*port number*> で要求を listen します。このコマンドを実行する前に、QEJBAS5 サブシステムが稼動していることを確認してください。 [大括弧] に囲まれた項目は任意のものであり、値 を指定しない場合はデフォルト値が使用されます。 <イタリック> の項目は、ご自身の情報で置き換えて ください:

CALL QSYSDIR/QYPVSETUP '-wasversion 5733WS5 [-nodename <*node name*>] [-wasinstance <*WASInstanceName*>] [-httpinstance <*HTTPInstanceName*>] [-port <*port number*>]'

上記コマンドのパラメーターは以下のように定義されます。

#### **-wasversion 5733WS5**

Websphere 5.0 Base Edition が iSeries ナビゲーター (ワイヤレス対応) を稼動するために使用されること を指定します。

#### **-nodename <***system name***>**

iSeries ナビゲーター (ワイヤレス対応) をセットアップするシステムの短縮名を指定します。例えば、シス テムの名前が yoursystem.yourcompany.com ならば、<*system name*> は yoursystem となります。

#### **-wasinstance <***WASInstanceName***>**

iSeries ナビゲーター (ワイヤレス対応) を実行するために作成される WebSphere インスタンスの名前を指 定します。指定するインスタンス名は、現在使用されていないものでなければいけません。そうでないと、 コマンド実行時にエラーが発生します。インスタンスの名前を指定しない場合、デフォルトのインスタンス 名は MCP です。

#### **-httpinstance <***HTTPInstanceName***>**

WebSphere サーブレット・エンジンを稼動させる際に使用する HTTP インスタンスの名称を指定します。 インスタンスの名前を指定しない場合、デフォルトのインスタンス名は MCP です。インスタンス名はス ペースを含まない、10 文字未満のものでなければなりません。

### **-port <***port number***>**

6 つのポートからなるブロックの最初のポート番号を指定します。 HTTP Server は <*port number*> で要求 を listen し、アプリケーション・サーバーは <*port number*>+1 から <*port number*>+5 で listen しま す。ポート番号を指定しない場合のデフォルトの値は、HTTP Server が 8110 でアプリケーション・サー バーが 8111 から 8115 です。

*WebSphere Application Server* を始動する*:* アプリケーション・サーバーを始動するには、QSHELL コマ ンド行から次のコマンドを実行してください。

<span id="page-17-0"></span>/QIBM/ProdData/WebAS5/Base/bin/startServer iSeriesNavigatorForWireless -instance <*WASInstanceName*>

アプリケーション・サーバーが始動すると、WebSphere Application Server のこのインスタンスの管理コン ソールのポート番号が表示されます。

*HTTP Server* を始動する*:* アプリケーション・サーバーを始動した後、次のコマンドを実行して HTTP Server を始動する必要があります。

STRTCPSVR SERVER(\*HTTP) HTTPSVR(<*HTTPInstanceName*>)

これで Web アプリケーション・サーバーのセットアップが終了したので、続けて [ワイヤレス環境を構成](rzam5configure.htm) することができます。

**WebSphere(R) Application Server**、**Express Edition**、バージョン **5.0** の構成**:** 以下の作業は、WebSphere Application Server (WAS) 5.0 Express Edition を使用して、iSeries<sup>(TM)</sup> ナビゲーター (ワイヤレス対応) を セットアップして稼動させるためのものです。

要件*:* 以下の作業を行うには、QSECOFR 権限を持っている必要があります。また、次のものがインスト ールされている必要があります。

- IBM $^{(R)}$  HTTP Server (5722-DG1)
- v WebSphere バージョン 5.0.1 以上

注**:** 以下の説明は HTTP Server の新規のインスタンスを作成するものであり、既存の HTTP Server 上で iSeries ナビゲーター (ワイヤレス対応) をセットアップするためにこの説明を使用することはできません。

以下の説明は、WebSphere はすでに構成されており、稼動していることを前提に書かれています。 WebSphere がまだ設定されていない場合は、 WebSphere サイト

http://www.ibm.com/eserver/iseries/products/websphere やす を参照し、前提条件に関する完全な詳細 (Java<sup>(TM)</sup> を含む) を確認してください。セットアップと構成の作業には、PC (つまり、TCP/IP ネットワーク上の Windows NT<sup>(R)</sup>) 上にインストールされた WebSphere 管理コンソール・プログラムを使用する必要があり ます。

新規の WebSphere ユーザーは、WebSphere ホーム・ページに記載されている構成ステップに従い、 **Hello World** サーブレット・アプリケーション機能を動作可能な状態にしてください。このセットアップ手順に より WebSphere に慣れることができ、また、インストールと構成が正しく行われていることが確認されま す。

*WebSphere* のサブシステムを始動する*:* QASE5 サブシステムが稼動していることを確認してください。 稼動していない場合は、次のコマンドを実行してください。

# STRSBS QASE5/QASE5

*Web* アプリケーション・サーバーの作成*:* 次のコマンドを実行すると、WebSphere 5.0 Express Edition を サーブレット・エンジンとして使用して稼動するよう、iSeries ナビゲーター (ワイヤレス対応) がセットア ップされます。このコマンドは、<*WASInstanceName*> という名前の WebSphere のインスタンスと <*HTTPInstanceName*> という名前の IBM HTTP Server (Apache を搭載) のインスタンスを作成します。こ のインスタンスはポート <*port number*> で要求を listen します。このコマンドを実行する前に、QEJBAS5 サブシステムが稼動していることを確認してください。 [大括弧] に囲まれた項目は任意のものであり、値 を指定しない場合はデフォルト値が使用されます。 <イタリック> の項目は、ご自身の情報で置き換えて ください:

<span id="page-18-0"></span>CALL QSYSDIR/QYPVSETUP '-wasversion 5722IWE [-wasinstance <*WASInstanceName*>] [-httpinstance <*HTTPInstanceName*>] [-port <*port number*>]'

上記コマンドのパラメーターは以下のように定義されます。

#### **-wasversion 5722IWE**

Websphere 5.0 Express Edition が iSeries ナビゲーター (ワイヤレス対応) を稼動するために使用されるこ とを指定します。

### **-wasinstance <***WASInstanceName***>**

iSeries ナビゲーター (ワイヤレス対応) を実行するために作成される WebSphere インスタンスの名前を指 定します。指定するインスタンス名は、現在使用されていないものでなければいけません。そうでないと、 コマンド実行時にエラーが発生します。インスタンスの名前を指定しない場合、デフォルトのインスタンス 名は MCP です。

# **-httpinstance <***HTTPInstanceName***>**

WebSphere サーブレット・エンジンを稼動させる際に使用する HTTP インスタンスの名称を指定します。 インスタンスの名前を指定しない場合、デフォルトのインスタンス名は MCP です。インスタンス名はス ペースを含まない、10 文字未満のものでなければなりません。

# **-port <***port number***>**

6 つのポートからなるブロックの最初のポート番号を指定します。 HTTP Server は <*port number*> で要求 を listen し、アプリケーション・サーバーは <*port number*>+1 から <*port number*>+5 で listen しま す。ポート番号を指定しない場合のデフォルトの値は、HTTP Server が 8110 でアプリケーション・サー バーが 8111 から 8115 です。

*WebSphere Application Server* を始動する*:* アプリケーション・サーバーを始動するには、QSHELL コマ ンド行から次のコマンドを実行してください。

/QIBM/ProdData/WebASE/ASE5/bin/startServer <*WASInstanceName*> -instance <*WASInstanceName*>

アプリケーション・サーバーが始動すると、WebSphere Application Server のこのインスタンスの管理コン ソールのポート番号が表示されます。

*HTTP Server* を始動する*:* アプリケーション・サーバーを始動した後、次のコマンドを実行して HTTP Server を始動する必要があります。

STRTCPSVR SERVER(\*HTTP) HTTPSVR(<*HTTPInstanceName*>)

これで Web アプリケーション・サーバーのセットアップが終了したので、続けて [ワイヤレス環境を構成](rzam5configure.htm) することができます。

# ファイアウォールの構成

iSeries(TM) ナビゲーター (ワイヤレス対応) を使用する際には、少なくともシステムのうちの 1 つにイン ターネット経由でアクセスすることになります。現在システムのいずれかにインターネット経由でアクセス しているのであれば、無許可アクセスを防止するために、おそらくファイアウォールを設置していることで しょう。ファイアウォールの構成によっては、iSeries ナビゲーター (ワイヤレス対応) を実行できるよう に、ファイアウォールに変更を加える必要がある場合があります。

インターネット経由でシステムにアクセスしたことがなく、ファイアウォールを設置していない場合は、次 の IBM(R) レッドブックのスクリーンド・ホスト・アーキテクチャーやスクリーンド・サブネット・アーキ テクチャーに関する章に、これらについての戦略が述べられていますので、参照してください。

<span id="page-19-0"></span>「AS/400<sup>(R)</sup>[インターネット・セキュリティー・シナリオ](http://www.redbooks.ibm.com/abstracts/sg245954.html): 実践的なアプローチ<sup>(R)</sup> (AS/400<sup>(R)</sup> Internet

[Security Scenarios: A Practical Approach](http://www.redbooks.ibm.com/abstracts/sg245954.html)<sup>(R)</sup>)」 を参照してください。

# マネージメント・セントラルの構成

iSeries(TM) ナビゲーター (ワイヤレス対応) を実行するのに PC は必要ありませんが、マネージメント・セ ントラルをセットアップするのには必要です。マネージメント・セントラルは、iSeries サーバー用のグラ フィカル・インターフェースである iSeries ナビゲーターと一体化されています。ユーザーは、iSeries Access for Windows<sup>(R)</sup> のコンポーネントとして、PC 上に iSeries ナビゲーターをインストールします。そ の他のものをインストールする必要はありません。iSeries Access for Windows をインストールする際に は、使用可能なコンポーネントのリストから iSeries ナビゲーターを選択し、それから希望するコンポーネ ント (モニターやコマンド) を選択してください。次に、マネージメント・セントラル (セントラル・シス テム、エンドポイント・システム、モニター、コマンド) をセットアップすることができます。ワイヤレス 装置からマネージメント・セントラルに接続するには、マネージメント・セントラルのセントラル・システ ムとして構成したエンドポイント・サーバー上に、Web [アプリケーション・サーバーを](rzam5webappserver.htm)セットアップして おく必要があります。

iSeries ナビゲーター (ワイヤレス対応) は、マネージメント・セントラルとセットになっているため、マネ ージメント・セントラルで定義されたエンドポイント・システムやモニターを使用して、状況を報告したり メトリック情報をモニターしたりします。

ワイヤレス装置の使用を開始する前に、マネージメント・セントラル上で以下の作業を実行してください。

# 1. エンドポイント・システムの追加

状況をモニターできるように、システムをネットワークに追加します。マネージメント・セントラ ルのエンドポイント・システムとして指定されたシステムのみが、iSeries ナビゲーター (ワイヤレ ス対応) 上に表示されます。これには、統合 xSeries(TM) サーバーが組み込まれたシステムも含ま れます。特定のシステム上の統合サーバーを管理したい場合は、このサーバーがエンドポイント・ システムとして追加されていることを確認してください。

すべてのエンドポイント・システムを追加したら、各エンドポイント・システムに関する情報を iSeries ナビゲーター上で表示可能にするために、インベントリーを収集してください。

2. モニターの作成

マネージメント・セントラルのモニターは強力です。ユーザーは、単純または複雑なモニターを使 用したり、しきい値を設定して、これらのしきい値が発生した場合に自動処理を実行させるといっ た柔軟性が得られます。iSeries ナビゲーター (ワイヤレス対応) の目的は、ユーザーがどこにいる 場合でも、これらのモニターの状況を常に把握できるようにすることです。作成するモニターに は、意味のある名前を付けてください (ただし、ワイヤレス装置の画面上で何行にもわたって表示 されないように、できるだけ短い名前を付けてください)。モニターに意味のある名前を付けるこ とにより、このモニターをワイヤレス装置上で簡単に認識できるようになり、このモニターのモニ ター対象、モニターが起動したかどうか、および発生している問題の重大度を知ることができま す。また、iSeries ナビゲーター (ワイヤレス対応) を使用すると、特定のシステムに関するメトリ ックや値を表示することもできます。

# 3. モニターの始動と停止

iSeries ナビゲーター (ワイヤレス対応) からモニターを始動および停止することができますが、マ ネージメント・セントラルでモニターを始動した場合は、モニターはアクティブになって問題の発 生を監視し、ワイヤレス装置からモニターにアクセスしたときには、データはすでに収集されてい <span id="page-20-0"></span>ます。問題が発生して、何らかの対象をさらに詳細にモニターする必要があるという状況が何度も 発生するでしょう。このような場合に使用する「トラブルシューティング用」モニターをマネージ メント・セントラルであらかじめ設定しておけば、後で iSeries ナビゲーター (ワイヤレス対応) を使用して、これらのモニターを始動することができます。

4. コマンド定義の作成

iSeries ナビゲーター (ワイヤレス対応) からコマンドを実行することができます。しかし、インタ ーネット対応電話に長いコマンドを入力することは、非常に面倒な作業となることがあります。こ のため、コマンド定義も表示されて、この定義に含まれたコマンドを iSeries ナビゲーター (ワイ ヤレス対応) から直接実行できるようになっています。コマンド定義は、好きな数だけ作成するこ とができますが、小さなディスプレイでも表示できるように短い名前を付けてください。

# 言語の選択

iSeries(TM) ナビゲーター (ワイヤレス対応) のデフォルト言語は英語ですが、他の言語を選択することもで きます。オプション言語サポート修正 (PTF) をインストールしたら、この言語を、使用している装置上ま たは PC のブラウザー上で設定したり、URL で指定したりすることができます。次の書式に従って、URL と言語を指定してください。

*host***.***domain***:***port*/servlet/McYpvPervasive?lng=*lang*

*host:* セントラル・システムのホスト名 *domain:* セントラル・システムが設置されているドメイン *port:* Web サーバーのインスタンスの listen 対象ポート *lang:* 表示する言語

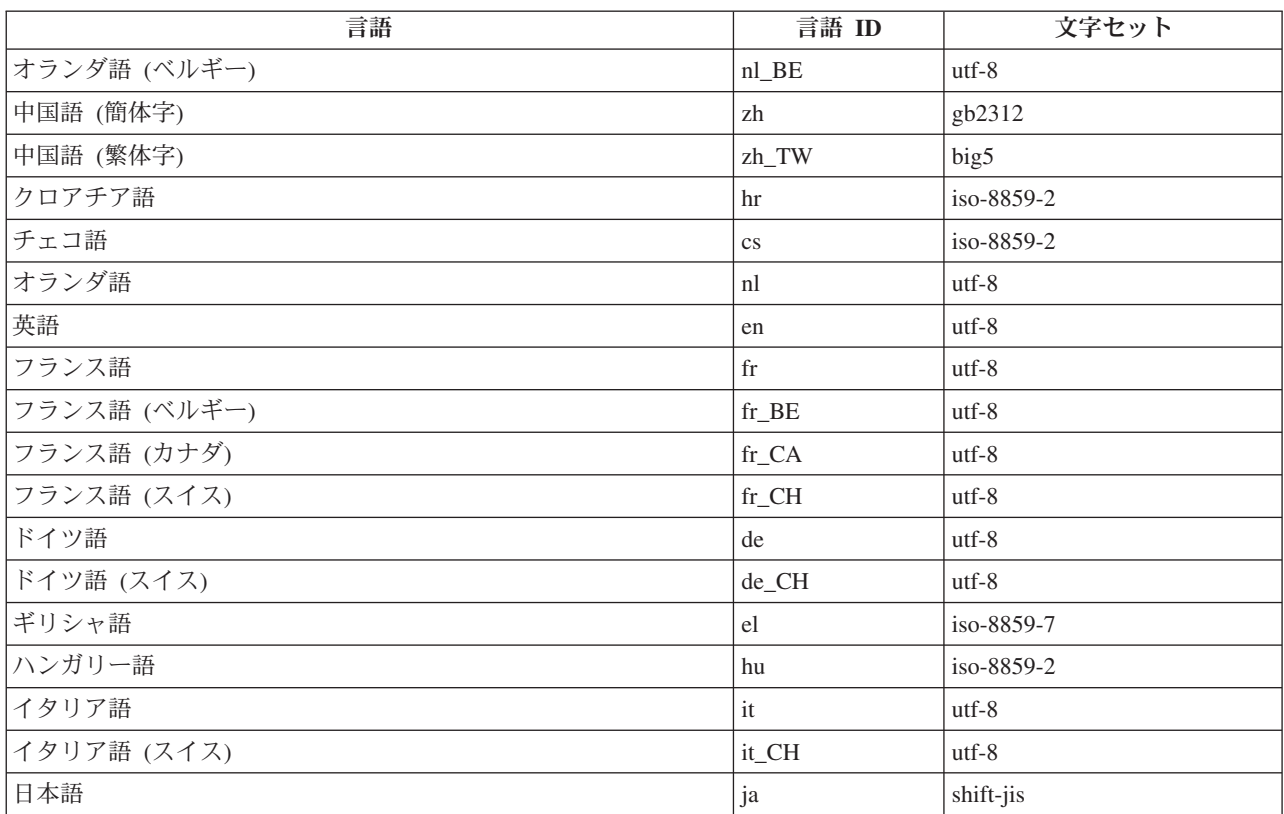

# 使用可能な言語

<span id="page-21-0"></span>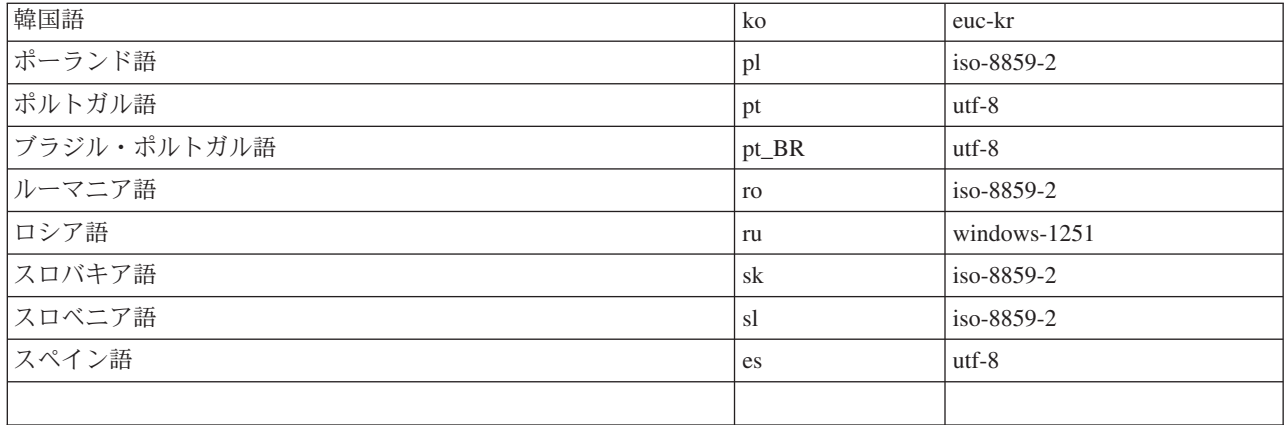

# **Netscape** でのデフォルトの言語と文字セットの設定方法

言語を設定するには、「編集」-->「プリファレンス」と選択し、「言語」をクリックしてください(使用 可能な言語のリストを表示するには、「追加」をクリックします)。リストの一番上の言語のみが使用され ます。

文字セットを設定するには、「表示」-->「文字セット」と選択してください。

# **Internet Explorer** でのデフォルトの言語と文字セットの設定方法

言語を設定するには、「ツール」-->「インターネット・オプション **(Internet Options)**」と選択し、「言 語」ボタンをクリックしてください (使用可能な言語のリストを表示するには、「追加」をクリックしま す)。リストの一番上の言語のみが使用されます。

文字セットを設定するには、「表示」-->「エンコード **(Encoding)**」と選択してください。(リスト全体を表 示するには、「続く」を選択する必要があります。)

# セントラル・システムへの接続

iSeries(TM) ナビゲーター (ワイヤレス対応) の使用を開始するには、セントラル・システムの URL をワイ ヤレス装置に入力します。装置上でセントラル・システムの URL を指定する際には、次の書式に従ってく ださい。URL の最後の部分 (/servlet/McYpvPervasive) が、下記のとおり正確に入力されていることを注意 して確認してください。

*host***.***domain***:***port*/servlet/McYpvPervasive

*host:* セントラル・システムのホスト名 *domain:* セントラル・システムが設置されているドメイン *port:* Web サーバーのインスタンスの listen 対象ポート

# インターネット対応電話の画面構成

<span id="page-22-0"></span>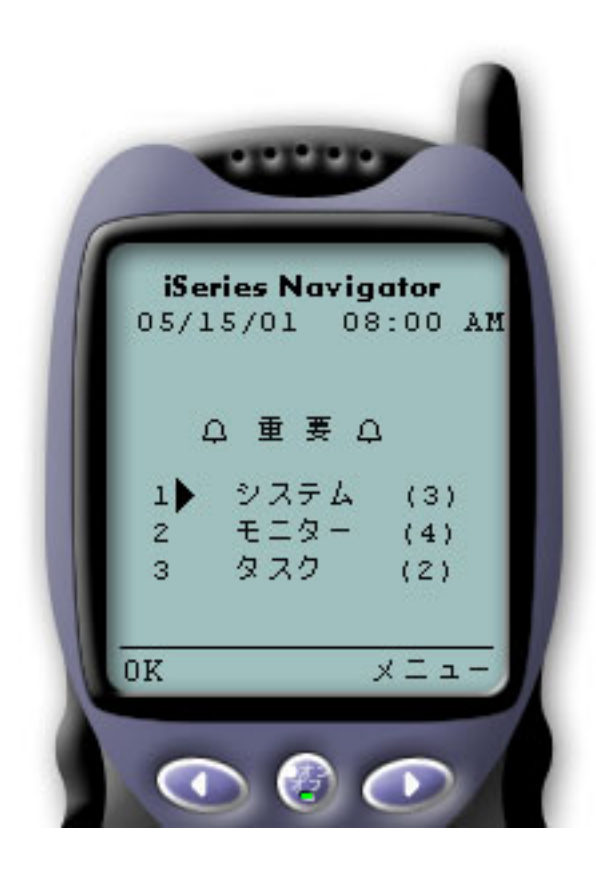

インターネット対応電話上で iSeries ナビゲーター (ワイ ヤレス対応) を使用している場合、セントラル・システム に正常に接続した後、最初に表示されるのは要約画面で す。この画面には、情報の最新度、リスト内のシステム 数、稼動しているモニター数、および過去 24 時間以内に 実行したタスクの数が表示されます。また、画面上部の 「**OK**」または「注意 **(Attention)**」という表示によって全 体状況を示すことにより、注意が必要な要素が存在するか どうかも通知されます。

「**OK**」と表示されている場合は、すべてのシステム、モ ニター、およびタスクは正常に稼動しています。

「注意 **(Attention)**」と表示されている場合は、システム、 モニター、またはタスクに対してさらなる注意が必要で す。システムが使用不可な場合、またはモニターやタスク が正常に動作していない場合は、注意が必要な要素が含ま れたリンクの横に感嘆符が表示されます。モニターが起動 した場合は、「モニター」リンクの横にベルが表示されま す。

注**:** 画像を表示できない電話機では、ベルの代わりに アスタリスクが表示されます。

# **PDA** ブラウザーの画面構成

PDA ブラウザーの画面構成は、インターネット対応電話とほぼ同じです。iSeries ナビゲーター (ワイヤレ ス対応) を最初に使用したときには、要約画面が表示されますが、PDA ブラウザーでは、画面サイズが大 きいため、使用不可なシステム数、起動したかまたは障害が発生したモニター数、および正常に実行されな かったタスク数も表示されます。一部の対応ブラウザーは画像を表示することができないため、起動状況を 表示する際に、ベルの代わりにアスタリスク (\*) が使用されます。

# 従来のブラウザーの画面構成

従来のブラウザーの画面構成は、PDA ブラウザーの画面構成とまったく同じです。ただし画面サイズが大 きいため、画面構成はより簡素に見えます。デスクトップ領域を有効に活用するために、PC 画面の隅に小 さなブラウザー・ウィンドウを配置して、マネージメント・セントラルの機能を利用しながら、同時に他の アプリケーションを操作することもできます。PC 上で従来のインターネット・ブラウザーを使用している 場合は、メイン・メニューから「すべて表示 **(Show all)**」を選択して、最大サイズのブラウザー・ウィン ドウ上にすべての情報を表示することができます。

正常にシステムに接続したら[、接続をカスタマイズし](rzam5limitaccess.htm)て、iSeries ナビゲーター ([ワイヤレス対応](rzam5manage.htm)) の操作を 開始することができます。

# 接続のカスタマイズ

iSeries(TM) ナビゲーター (ワイヤレス対応) から手動で機能を削除したり、アプリケーション管理を構成し たりすることにより、マネージメント・セントラルへのユーザー・アクセスを制限することができます。ま た、ディスプレイ上の要約情報が消去されるまでの表示継続時間をカスタマイズすることができます。

# ユーザー・アクセスの制限

ユーザーがワイヤレス装置からマネージメント・セントラルを操作できないようにしたい場合には、以下の ステップを実行することにより、ユーザーが、iSeries ナビゲーター (ワイヤレス対応) からモニターやシス テム状況を表示することはできるが、操作はまったく行えないようにすることができます。

以下の機能を除去することができます。

- iSeries<sup>(TM)</sup> サーバーと統合 xSeries サーバー上でのコマンドの実行
- 統合 xSeries サーバーの始動とシャットダウン
- v ジョブに対する操作 (保留、保留解除、終了) の実行
- メッセージに対する操作 (応答、削除) の実行
- モニターの始動、停止、または再始動

アクセスを制限するには、次のオプション・ファイルを作成する必要があります。

1. 統合ファイル・システム上で、次のディレクトリー内に次のファイルを作成します。

# ディレクトリー**:** QIBM/UserData/OS400/MGTC/Pervasive/ ファイル**:** QYPV\_OPTIONS.OPT

- 2. 作成したファイルに、以下のテキスト・ストリングのどちらかを入力します。
	- readonly=yes
	- readonly=no

特定のユーザーに対して、QYPV*xxxxxx*.OPT (*xxxxxx* はユーザー ID です) という名前のオプション・ファ イルを割り当てることもできます。この特定ユーザー用ファイルは QYPV\_OPTIONS.OPT ファイルをオー バーライドするため、すべてのユーザーに読み取り専用 (readonly=yes) 権限を認可した上で、特定のユー ザーに対してはすべてのアクセス権限を認可することができます。

#### タスクの詳細の取得期間の設定

要約画面からは、タスクに関する詳細な情報を得ることができます。これらの詳細の有効期限は、24 時間 に設定されています (24 時間経過後は、タスクは継続して実行されますが、タスクに関する新しいデータ は、セントラル・システムから取得されなくなり、ワイヤレス装置上に表示されません)。有効期限は、次 のオプション・ファイルを編集して変更することができます。

# ディレクトリー**:** QIBM/UserData/OS400/MGTC/Pervasive/ ファイル**:** QYPV\_OPTIONS.OPT

このオプション・ファイルに、次の新しいエントリーを追加してください (*XXXX* は時間数 (1 から 9999 の任意の数) です)。

#### HOURS\_OLD=*XXXX*

このエントリーは、大文字小文字の区別がなく、上記の readonly のエントリーとは別の行に記述すること も、スペース文字で区切って同じ行に記述することもできます。

次に、新たに編集したファイルの記述例を示します。

# READONLY=no HOURS\_OLD=48

これにより、ユーザーにすべてのアクセス権限が認可され、過去 48 時間以内に実行されたタスクが表示さ れるようになります。

# アプリケーション管理の構成

アプリケーション管理を使用することにより、マネージメント・セントラルの機能であるモニターやコマン ドへのユーザー・アクセスを制限または認可することができます。アプリケーション管理で選択した機能 が、ワイヤレス装置からマネージメント・セントラルへの接続に関する希望の設定に適合するように構成さ れていることを確認する必要があります。

例:

- v ユーザーが、マネージメント・セントラルに対する権限は与えられていないが、iSeries 上での有効なユ ーザー ID を所有している場合、このユーザーが、ワイヤレス装置を使用してマネージメント・セント ラルに接続しようとすると、権限エラー・メッセージが表示されます。
- v ユーザーが、マネージメント・セントラルに対する権限は与えられているが、モニターにアクセスする ためのアプリケーション管理の権限は与えられていない場合、ワイヤレス装置上にはモニターに関する 情報は表示されません。
- ユーザーが、マネージメント・セントラルのコマンドに対する権限を与えられていない場合、このユー ザーは、統合 xSeries サーバー上でコマンド定義やコマンドを実行することはできません。

アプリケーション管理の構成方法および使用方法の詳細については、『アプリケーション管理』を参照して ください。

# <span id="page-25-0"></span>**iSeries** ナビゲーター **(**ワイヤレス対応**)** の操作

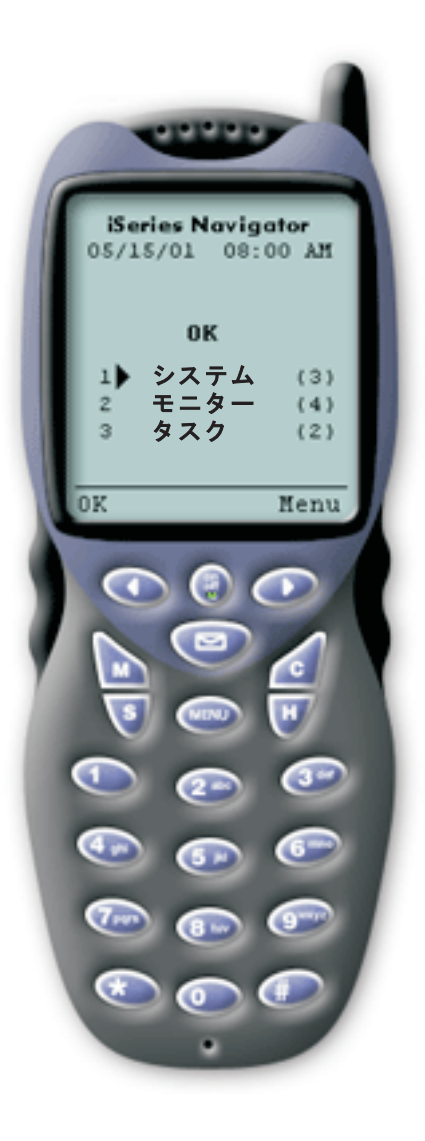

iSeries(TM) ナビゲーター (ワイヤレス対応) の使用方法 は、非常に簡単です。セントラル・システムを適切[にセッ](rzam5setup.htm) [トアップし](rzam5setup.htm)たら、インターネット対応電話、PDA、または 従来の Web ブラウザー上でセントラル・システム上の URL を指定することにより[、セントラル・システムに接](rzam5connect.htm) [続す](rzam5connect.htm)ることができます。これにより、セントラル・システ ムに接続され、ログオンするように要求され、すべてのシ ステム、モニター、およびタスクの状況の要約が表示され ます。iSeries ナビゲーター (ワイヤレス対応) は、ユーザ ーが、システム、モニター、およびタスクが正常に稼動し ていることを確認できれば、他の情報は不要であるという 想定に基づいて設計されています。ユーザーは、いつでも 詳細な情報を表示することができ、正常に稼動しているシ ステムに関する詳細なモニター・メトリックを確認するこ ともできます。しかし一般には、すべてが正常であれば、 要約を確認するだけで充分でしょう。

iSeries ナビゲーター (ワイヤレス対応) を使用してシステ ムを管理する場合は、ユーザーがそれぞれの環境における 「正常」の意味を定義するため、iSeries サーバーのネット ワーク上のすべての要素が正常であることをワイヤレス装 置上で確認できれば、ユーザーは安心感を得られます。関 心対象のシステムとモニターをセットアップして、特定の しきい値において起動するようにモニターを設定しておけ ば、iSeries ナビゲーター (ワイヤレス対応) の要約ページ を表示するだけで、すべてが正常に動作しているかどうか または注意が必要な要素があるかどうかを簡単に確認する ことができます。

以下のページでは、iSeries ナビゲーター (ワイヤレス対 応) を使用した、マネージメント・セントラル、iSeries サ ーバー、および統合 xSeries サーバー上のモニターの操 作、コマンドの実行、タスクやシステムの操作、およびユ ーザー・アクセスの制御について説明しています。

### **iSeries** [システムの操作](rzam5workwithsystems.html)

iSeries ナビゲーター (ワイヤレス対応) を使用すると、システムのプロパティーを表示したり、シス テムを追加または除去したり、システム・リストをカスタマイズしたりすることができます。

# 統合 **xSeries(TM)** [サーバーの操作](rzam5workwithxseries.html)

iSeries ナビゲーター (ワイヤレス対応) を使用すると、ワイヤレス装置から統合 xSeries サーバーを 管理することができます。

### [タスクの操作](rzam5workwithtasks.html)

すべてのマネージメント・セントラルのタスクに関する要約の詳細を表示することができます。

### [複数のシステムにまたがったコマンドの実行](rzam5runcommands.htm)

iSeries ナビゲーター (ワイヤレス対応) を使用すると、ワイヤレス装置から iSeries システム上で簡 単にコマンドを実行することができます。

# <span id="page-26-0"></span>[モニターの表示および操作](rzam5monitors.htm)

マネージメント・セントラルで実行するモニターをあらかじめ構成しておくことにより、iSeries ナビ ゲーター (ワイヤレス対応) を使用して、システム・モニター、メッセージ・モニター、ジョブ・モ ニター、ファイル・モニター、および B2B 活動モニターを表示したり操作したりすることができま す。

# **iSeries** システムの操作

iSeries ナビゲーター (ワイヤレス対応) を使用することにより、ワイヤレス装置から iSeries(TM) システム を操作することができます。「システム」リンクを選択すると、リスト内の全システムのリストが表示され ます。システム・リストをカスタマイズして、表示したいシステムだけを追加することができますが、最初 にシステムをマネージメント・セントラルのエンドポイント・システムとしてあらかじめ指定しておく必要 があります。リスト内のいずれかのシステムが使用不可である場合、そのシステムは太字で表示され、その 横に感嘆符が表示されます。システムをシステム・リストに追加またはリストから除去することができま す。また、デフォルトのシステム・リストを作成することも、特定ユーザー用のシステム・リストを作成す ることもできます。

### リストへのシステムの追加または除去

- 1. メニューに進み、「システムの追加 **(Add System)**」または「システムの除去 **(Remove System)**」を選 択します。
- 2. 追加または除去するシステムを選択します。

それぞれのシステムも、リンクになっています。システムを選択すると、そのシステムに関するプロパティ ー、およびそのシステム上のすべての統合 xSeries(TM) サーバーが表示されます。

システムをリストに追加する作業は面倒な場合もあるので、管理者は、すべてのユーザー用のデフォルト・ リストとして使用される、デフォルト・システム・リストを作成することができます。ユーザーは、各自の 好みに応じてこのリストをカスタマイズすることができます。この機能は、何人ものユーザーが、5 から 10 個の同じシステム上に保管されているデータに対して関心を持っている場合に役に立ちます。

# デフォルト・システム・リストの作成

次のディレクトリー内に次のファイルを作成してください。

# ディレクトリー**:** QIBM/UserData/OS400/MGTC/Pervasive/ ファイル**:** QYPV\_SYSTEMS.txt

このファイルを作成したら、デフォルト・リストに含めたいすべてのシステムを、コンマで区切って 1 行 で記述してください。また、QYPV*xxxxx*.txt (*xxxxx* は、ユーザー・プロファイル名です) というファイルを 作成することにより、特定ユーザー用のシステム・リストを作成することもできます。

# 統合 **xSeries** サーバーの操作

統合 xSeries<sup>(TM)</sup> サーバー (IXS) が組み込まれている iSeries システムをご使用の場合は、システム・リス トに IXS [システムを追加す](rzam5workwithsystems.html)るだけで、統合 xSeries サーバーを管理できるようになります。

iSeries システムを選択すると、システム・プロパティーにリンクするか、または IXS を表示することがで きます。IXS へのリンクでは、他の iSeries ナビゲーター (ワイヤレス対応) 機能と同じ状況表示が使用さ れていることにすぐに気付かれるでしょう。これにより、注意が必要な IXS があるかどうか、またはすべ ての IXS が正常に動作しているかどうかが分かります。

<span id="page-27-0"></span>1 台またはすべての統合 xSeries サーバー上で NT コマンドを実行したり、それぞれの統合 xSeries サー バーのプロパティーを表示したりすることができます。NT コマンドは、マネージメント・セントラルのタ スクとして開始されるため、実行したコマンドの状況を常に把握することができます。次の画面図は、従来 のブラウザー・フォーマットで実行されている iSeries ナビゲーター (ワイヤレス対応) における IXS のサ ポートを示したものです。

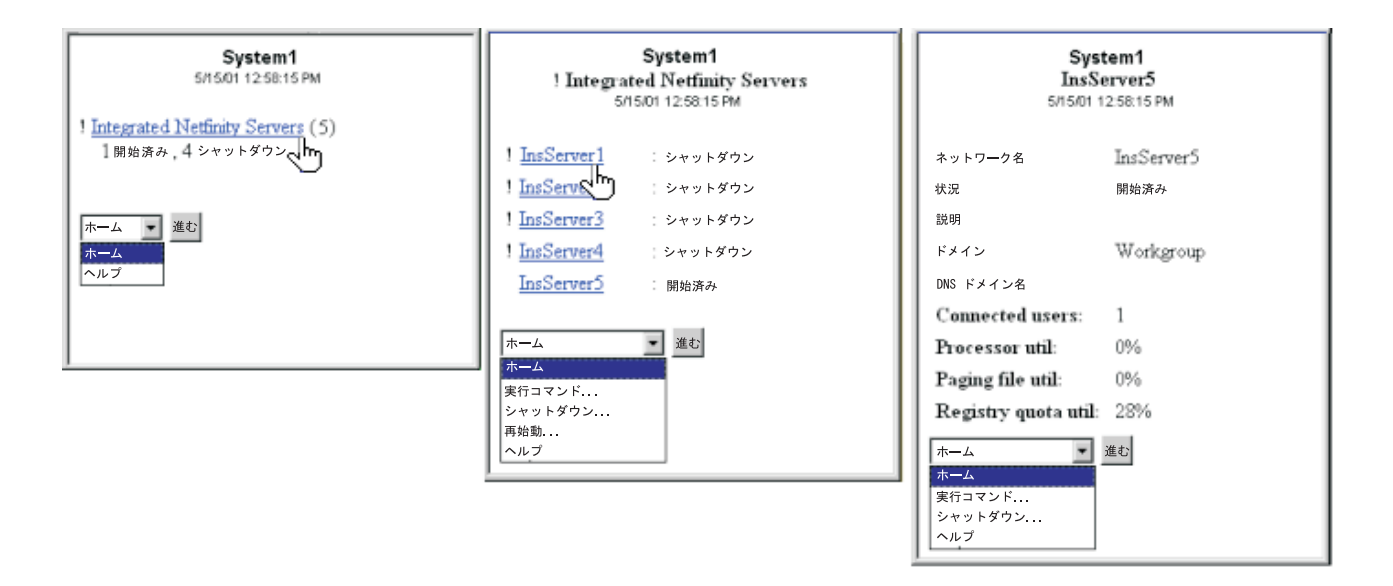

図 *2:* 統合 *xSeries* サーバーをクリックすると、各システムの詳細が展開されて表示されます。

注**:** iSeries から統合 xSeries サーバーを管理するには、xSeries と iSeries 上のユーザー ID とパスワードが同じである必 要があります。

詳しくは、iSeries Windows 環境を参照してください。

# タスクの操作

メイン・サマリー・ウィンドウで、「タスク」をクリックすると、以下のマネージメント・セントラルのタ スクに関するサマリーの詳細が表示されます。

- コマンド
- パッケージと製品
- インベントリー
- v 修正
- 収集サービス
- v ユーザーとグループ
- システム値

タスクの要約には、タスクの種類ごとに、タスクの合計数、正常に実行されなかったタスク数、および実行 が完了したタスク数が表示されます。リストには、過去 24 時間以内に実行されたタスクのみが表示されま す。したがって、過去 24 時間の間にコマンドがまったく実行されていない場合は、タスクの要約画面には コマンドに関する情報は表示されません。タスク情報の有効期限は 24 時間に設定されていますが[、接続を](rzam5limitaccess.htm) [カスタマイズす](rzam5limitaccess.htm)ることにより、この有効期限を変更することができます。

<span id="page-28-0"></span>「コマンド」などの特定のタスクをクリックすると、開始される予定のコマンド・タスク、実行が完了した コマンド・タスク、または正常に実行されなかったコマンド・タスクの名前が表示されます。特定のタスク の名前をクリックすると、このタスクが実行されていたかまたは実行されているエンドポイント・システム が表示されます。

# 複数のシステムにまたがったコマンドの実行

iSeries(TM) ナビゲーター (ワイヤレス対応) を使用すると、複数の iSeries システムにまたがって、すべて の OS/400<sup>(R)</sup> コマンドを実行することができます。要約ページで「**コマンドの**実行」を選択することがで きます。選択すると、コマンドを実行するシステムまたはシステム・グループを選択するよう要求されま す。あるいは、システム・リストからシステムを選択して、そのシステム上でコマンドを実行することもで きます。

「コマンドの実行」を選択した場合は、既存のコマンド定義 (マネージメント・セントラルでユーザーが定 義) を選択することも、任意のコマンドを入力することもできます。電話機上で文字列を入力するのは面倒 なので、コマンド定義を使用すると非常に便利です。

コマンドは、開始の際、マネージメント・セントラルのタスクとして開始されます。このため、ユーザー は、これらのコマンドの記録を取ったり、すべてのシステムにまたがって状況を確認したり、要約ページで 全体の状況を確認したりすることができます。要約ページには、過去 24 時間以内にワイヤレス装置上で、 マネージメント・セントラル (iSeries ナビゲーター (ワイヤレス対応) も含む) を使用して実行したすべて のタスクが表示されます。24 時間経過後は、PC 上の iSeries ナビゲーターを使用してコマンド・タスクを 表示する必要があります。24 時間よりも長く、ワイヤレス装置上にタスクの詳細を表示させたい場合は、 [接続をカスタマイズす](rzam5limitaccess.htm)ることができます。

次の図は、PDA フォーマットの iSeries ナビゲーター (ワイヤレス対応) での、コマンドのサポート例を示 しています。コマンドが正常に実行された場合は、プラス記号 (+) が表示されていることに注意してくだ さい。画像を表示できるインターネット対応電話では、正常に実行されたコマンドはスマイル・マークのア イコンで示されます。

<span id="page-29-0"></span>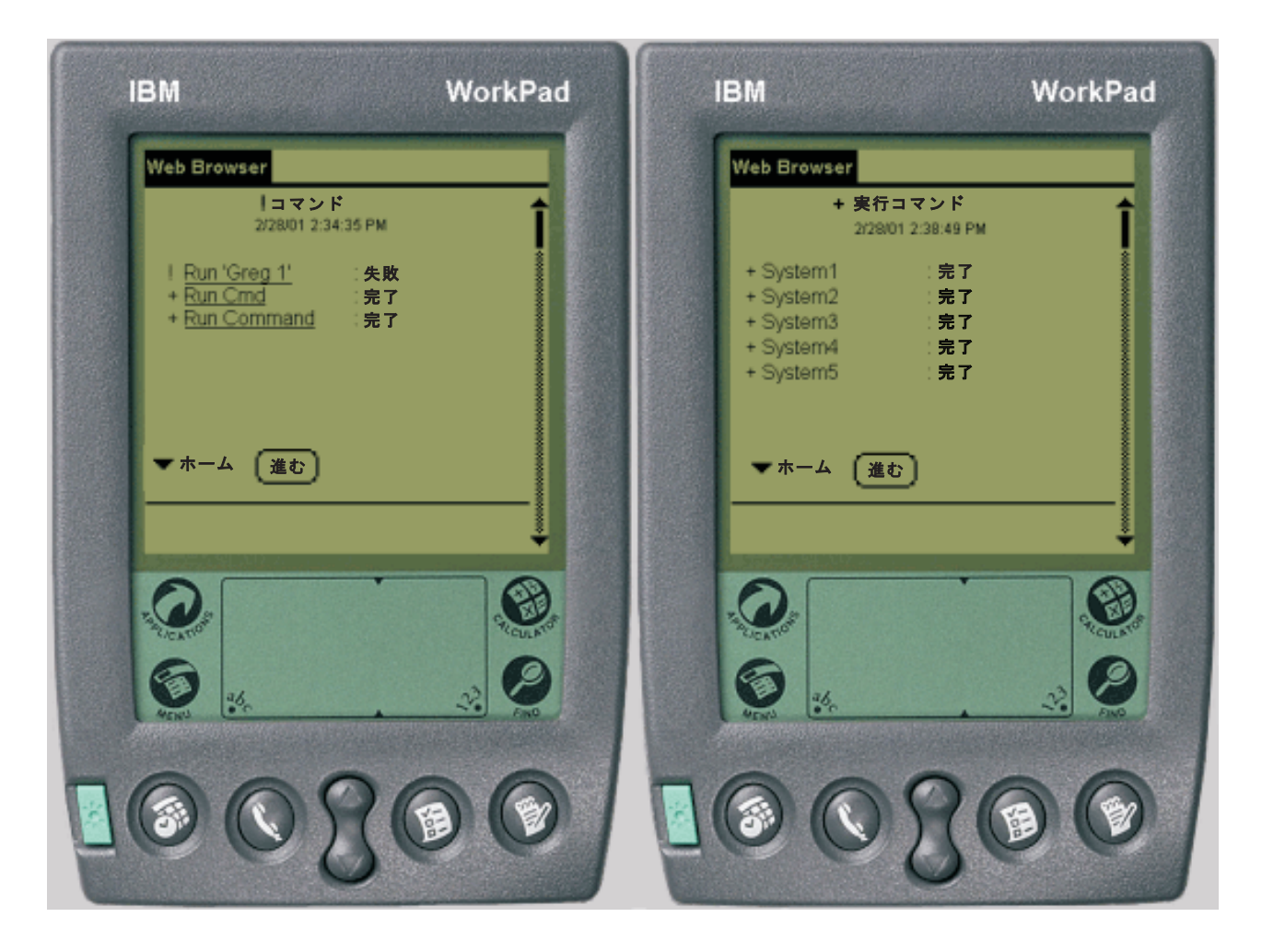

図 *3:* コマンドの状況の表示

# モニターの表示および操作

iSeries(TM) ナビゲーター (ワイヤレス対応) を使用すると、ワイヤレス装置から、システム・モニター、ジ ョブ・モニター、メッセージ・モニター、ファイル・モニター、および B2B 活動モニターを表示して操作 することができます。

<span id="page-30-0"></span>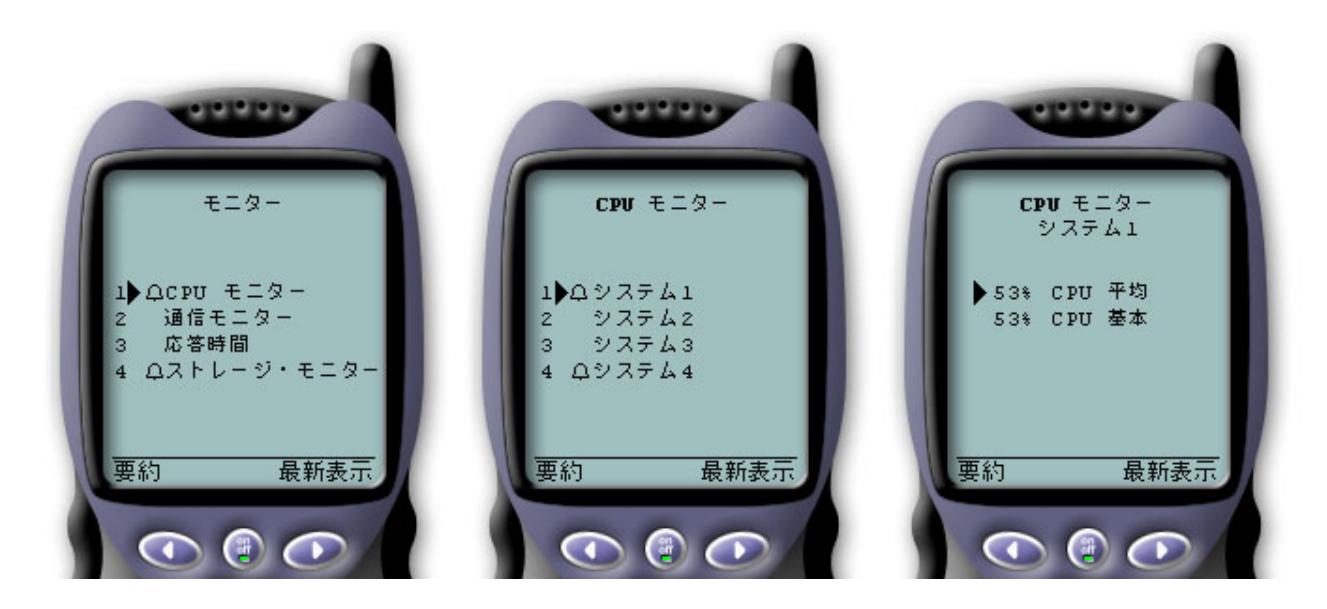

図 *4:* ワイヤレス装置上でモニターのメトリックを表示

### [システム・モニター](rzam5systemmonitors.htm)

システム・モニターを操作して、モニター中のメトリックや現行値、およびメトリック値を構成している上 位 20 個の要素 (ジョブやディスク装置など) を表示することができます。また、モニターにリストされた ジョブを操作 (詳細の表示、保留、保留解除、および終了) することもできます。

# [ジョブ・モニター](rzam5jobmonitors.htm)

ジョブ・モニターを操作して、モニター基準に合致するすべてのジョブを、複数のシステムにまたがって表 示することができます。また、モニター中のメトリックや現行値を表示したり、モニターにリストされてい るジョブを操作 (詳細の表示、保留、保留解除、および終了) したりすることができます。

## [メッセージ・モニター](rzam5messagemonitors.htm)

メッセージ・モニターを操作して、モニター基準に合致するすべてのメッセージを、複数のシステムにまた がって表示することができます。また、モニターにリストされたメッセージを操作 (詳細の表示、応答、お よび削除) することができます。

### [ファイル・モニター](rzam5filemonitors.htm)

ファイル・モニターを使用すると、選択したファイルに変更が加えられる度にユーザーに通知されるように することができます。また、指定したサイズや指定した文字列を対象にモニターすることもできます。

#### **B2B** [活動モニター](rzam5activitymonitors.htm)

**Connect for iSeries** のようなアプリケーションが構成されている場合は、B2B 活動モニターを使用して、 B2B トランザクションをモニターすることができます。ワイヤレス装置から、モニター中のメトリックや 現在の B2B トランザクション値を表示することができます。

# システム・モニター

システム・モニターのリンクを選択すると、すべてのアクティブなシステム・モニターのリストが表示され ます (停止されたモニターは表示されません)。いずれかのモニターに障害が発生した場合またはモニター が起動した場合は、そのモニターの横に感嘆符またはベルが表示されます。

モニターを選択すると、このモニターが稼動しているすべてのシステムが表示され、システムを選択する と、このモニター内のすべてのメトリック、および選択したシステムに関する値が表示されます。

関心のあるメトリックが表示されたら、そのメトリックを選択して、このメトリック値の要因となっている 上位 20 個の要素を表示することができます。たとえば、「**CPU** 平均 **(CPU average)**」を選択すると、上 位 20 個のジョブが表示されます。または、「ディスク使用率 **(Disk utilization)**」を選択すると、上位 20 台のディスク装置が表示されます。

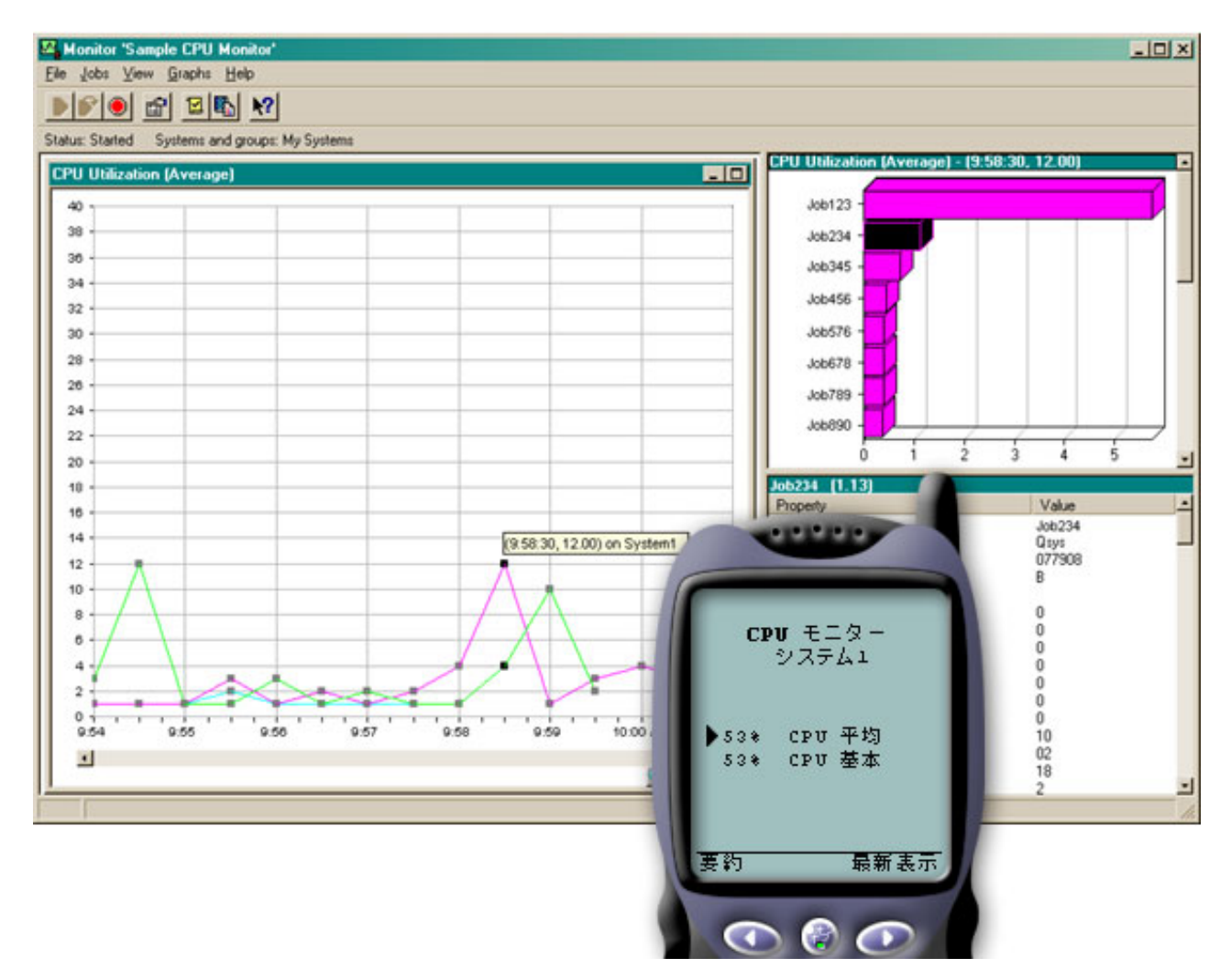

[\\*](rzam5systemmonitors_description.htm)

図 *5:* ワイヤレス装置上でモニターのメトリックを表示

ジョブのリストから、ジョブを選択して詳細を表示することもでき、また、「保留」、「保留解除」、また は「終了」を選択することにより、このジョブを操作することもできます。

各ページを最新表示にすることで、いつでもリストを最新表示にすることができます。また、「ホーム」を 選択して、更新された要約ページを表示することもできます。

ディスプレイ・サイズが非常に小さいため、システム・モニターのメトリック名は短縮して表示されます。 次に、iSeries(TM) ナビゲーター (ワイヤレス対応) の表示内容を説明した表を示します。

**iSeries** ナビゲーター **(**ワイヤレス対応**)** 上でのモニターのメトリック名

<span id="page-32-0"></span>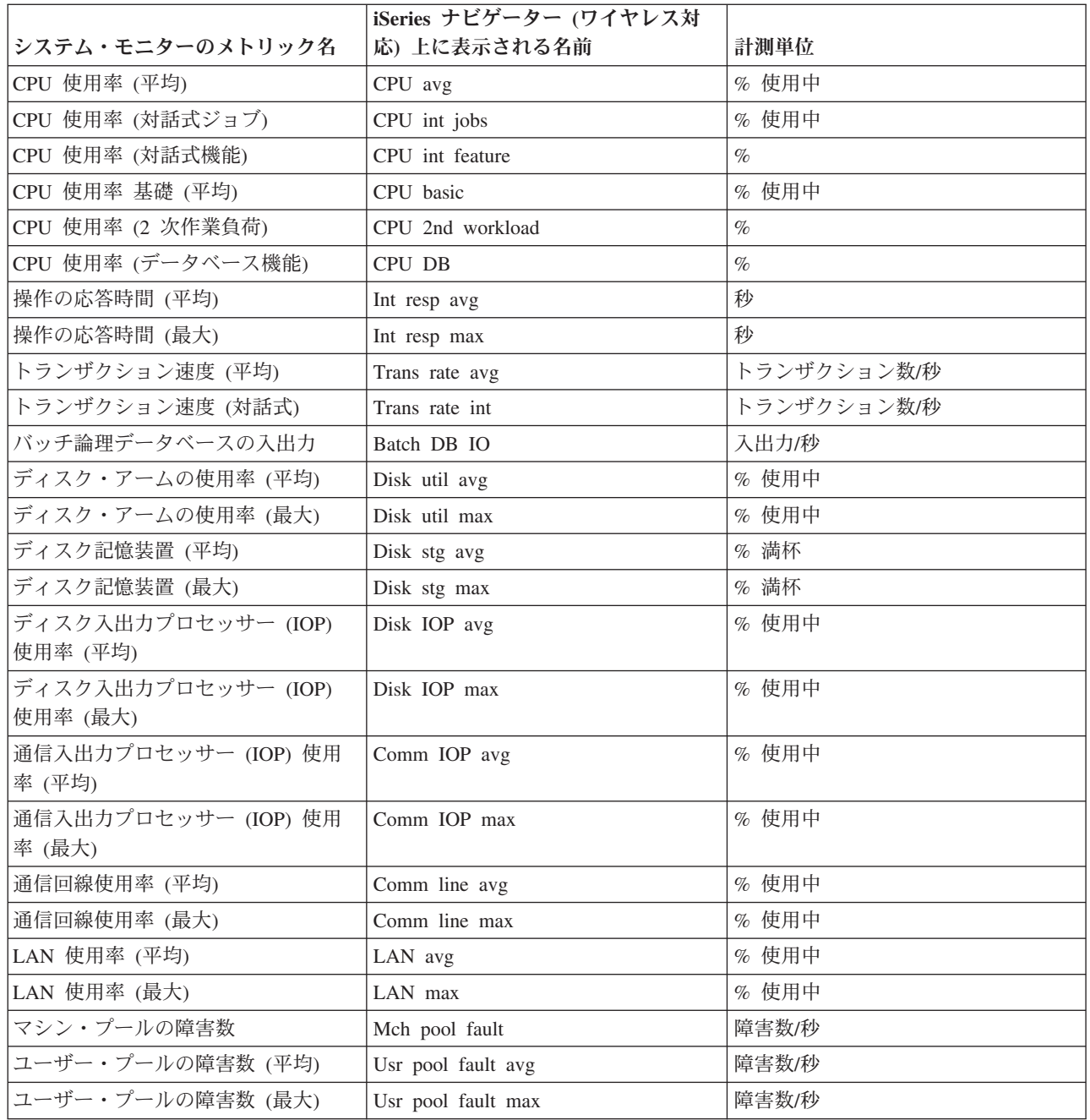

# ジョブ・モニター

ジョブ・モニターは、ニター ″rzam5systemmonitors.htm″>システム・モニターが iSeries(TM) ナビゲーター (ワイヤレス対応) で動作するのと同じように動作します。マネージメント・セントラルでジョブ・モニタ ーを作成したら、iSeries ナビゲーター (ワイヤレス対応) 上で、このジョブ・モニターを開始、停止、およ び表示することができます。また、ジョブ・モニターの全体状況やジョブ・モニターが稼動しているシステ ムのリストを表示したり、モニター基準に合致しているジョブをシステムごとに表示したり、「保留」、 「保留解除」、または「終了」を使用してジョブを操作したりすることができます。

<span id="page-33-0"></span>**注:** フォージメント・セントラルでは、複数のユーザー間でジ ョブ・モニターを共用することができます。ただし、 iSeries ナビゲーター (ワイヤレス対応) を使用している場 合は、ユーザーが作成したジョブ・モニターのみが表示さ れます。

# メッセージ・モニター

メッセージ・モニターは、ニター ″rzam5systemmonitors.htm″>システム・モニターが iSeries(TM) ナビゲータ ー (ワイヤレス対応) で動作するのと同じように動作をします。マネージメント・セントラルでメッセー ジ・モニターを作成したら、このメッセージ・モニターが iSeries ナビゲーター (ワイヤレス対応) 上に表 示されます。この結果、メッセージ・モニターの全体状況やメッセージ・モニターが稼動しているシステム のリストを表示したり、モニター基準に合致しているメッセージをシステムごとに表示したり、「詳細」、 「応答」、または「削除」を使用してメッセージを操作したりできるようになります。

**注:** フィスト・セントラルでは、複数のユーザー間でメ ッセージ・モニターを共用することができます。ただし、 iSeries ナビゲーター (ワイヤレス対応) を使用している場 合は、ユーザーが作成したメッセージ・モニターのみが表 示されます。

# ファイル・モニター

マネージメント・セントラルでファイル・モニターを作成したら、iSeries(TM) ナビゲーター (ワイヤレス対 応) 上で、このファイル・モニターを始動または停止したり、その詳細を表示したりすることができます。 ファイル・モニターの要約ウィンドウには、このモニターが稼動している iSeries システム、表示している 現在のファイルへのパス、ファイルのサイズ、ファイルの最終変更日時、およびファイルを生成した変更テ キストが表示されます。

**注:** フィージメント・セントラルでは、複数のユーザー間でフ ァイル・モニターを共有することができます。ただし、 iSeries ナビゲーター (ワイヤレス対応) を使用している場 合は、ユーザーが作成したファイル・モニターのみが表示 されます。

# **B2B** 活動モニター

B2B (企業間) 活動モニターを使用するには、 [Connect for iSeries](http://publib.boulder.ibm.com/iseries/v5r2/ic2924/info/rzald/connect.htm)<sup>(TM)</sup> のようなアプリケーションから 収集された B2B トランザクションをログに記録するための統合システムを構成する必要があります。

マネージメント・セントラルで B2B 活動モニターをセットアップしたら、iSeries ナビゲーター (ワイヤレ ス対応) 上で、この活動モニターを開始または停止したり、その詳細を表示したりすることができます。ま た、B2B 活動モニターから収集された、アクティブ・トランザクション継続時間やアクティブ・トランザ クション数トリガーに関する要約状態を表示することもできます。

注**:** iSeries ナビゲーター (ワイヤレス対応) を使用して表示し たい B2B 活動モニターのデータは、V5R2 システム上に ある必要があります。V5R1 システム上に格納されている B2B 活動モニターのデータは、iSeries ナビゲーター (ワ イヤレス対応) で扱うことはできません。

# <span id="page-34-0"></span>**iSeries** ナビゲーター **(**ワイヤレス対応**)** の関連情報

以下では、iSeries ナビゲーター (ワイヤレス対応) のトピックに関する iSeries<sup>(TM)</sup> のマニュアルと IBM<sup>(R)</sup> Redbooks<sup>(TM)</sup> (PDF 形式)、Web サイト、および >Information Center <
code のトピックを示しています。 いずれの PDF も、表示または印刷することができます。

• AS/400<sup>(R)</sup>[インターネット・セキュリティー・シナリオ](http://www.redbooks.ibm.com/abstracts/sg245954.html): 実践的なアプローチ<sup>(R)</sup> (AS/400<sup>(R)</sup> Internet [Security Scenarios: A Practical Approach](http://www.redbooks.ibm.com/abstracts/sg245954.html)<sup>(R)</sup>)

# ❤

本書では、AS/400 の統合ネットワーク・セキュリティー機能の活用法について解説しています。今日、 ネットワーク管理者は、ますます高度化する "ハッカー" からネットワークを保護するために、階層化さ れたセキュリティー・アーキテクチャーを実装する必要があるという課題に直面しています。管理可能 な予算内で必要なセキュリティーをすべて提供することは、複雑な作業です。このレッドブックでは、IP フィルター、NAT、VPN、HTTP プロキシー・サーバー、SSL、DNS、メール・リレー、監査、およびロ ギングといった、AS/400 システム上で使用可能なすべてのネイティブ・ネットワーク・セキュリティー 機能について説明しています。また、実践的な例を通じてこれらの機能の使用方法についても説明して います。

OS/400(R) は、ファイアウォールとしての使用を目的とはしていませんが、OS/400 の豊富なネットワー ク・セキュリティー・サービスのセットを、ルーターなどのインターネット・セキュリティー装置と組 み合わせて正しく実装することにより、別個のファイアウォール製品を使用する必要がなくなります。 場合によっては、OS/400 は、小規模なサイトに対して手ごろなソリューションを提供することもできま す。AS/400 のネットワーク・セキュリティー機能を使用することにより、ファイアウォール・セキュリ ティー機能付きのルーターも使用されている環境のセキュリティーを向上させることができます。この レッドブックは、インターネットに接続されている AS/400 ネットワークの設計、実装、構成を計画し たり、従来のファイアウォール製品の代替手段を評価したりしている、ネットワーク管理者、コンサル タント、および AS/400 専門家のニーズに対応できるように作成されています。

# **Web** サイト

iSeries ナビゲーター (ワイヤレス対応) (以前の名称は、マネージメント・セントラル・パーベイシブ) に 関する V4R5 や V5R1 の詳細については、次のサイトを参照してください。

• [iSeries Navigator for Wireless](http://www-1.ibm.com/servers/eserver/iseries/navigator/pervasive.html)

# -25

移動中でも、マネージメント・セントラルの機能にアクセスすることができます。iSeries ナビゲーター (ワイヤレス対応) のホーム・ページには、パーベイシブ・コンピューティングに対応したこの画期的な ソリューションに関する詳細な情報が記載されています。このホーム・ページには、V4R5 と V5R1 の リリース情報が記載されています。

iSeries ナビゲーターの詳細については、次のサイトを参照してください。

• [iSeries Navigator](http://www-1.ibm.com/servers/eserver/iseries/navigator/index.html)

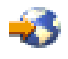

マネージメント・セントラルの機能に加えて、iSeries ナビゲーターには、iSeries の管理を簡単にするた めのさまざまなツールが装備されています。iSeries ナビゲーターのホーム・ページにアクセスして、機 能のリリース概要、技術会議に関するニュース、およびその他の最新トピックといった iSeries ナビゲー ターに関する情報を参照してください。また、マネージメント・セントラルへのリンクをクリックし

て、リリース更新、機能の概要、FAQ などのさまざまな情報を参照してください。iSeries ナビゲーター のインストールや基本操作の詳細については、Information Center の『iSeries ナビゲーター』のトピック を必ず参照してください。

Web アプリケーション・サーバーの詳細については、以下のサイトを参照してください。

v ASF Jakarta Tomcat

43

Apache Software Foundation Jakarta プロジェクトのホーム・ページでは、Tomcat サーブレット・エンジ ンに関する詳細な情報が提供されています。

• WebSphere<sup>(R)</sup> [Application server](http://www.ibm.com/servers/eserver/iseries/software/websphere/wsappserver/) WebSphere Application Server for iSeries に関する最新情報は、WebSphere Application Server for iSeries 製品の Web サイトで提供されています。

# **PDF** ファイルの保存

表示用または印刷用の PDF ファイルをワークステーションに保存するには、次のようにします。

- 1. ブラウザー上で PDF を右マウス・ボタン・クリックする (上記のリンクを右マウス・ボタン・クリッ クする)。
- 2. Internet Explorer をご使用の方は、「対象をファイルに保存」をクリックしてください。 Netscape Communicator をご使用の方は、「リンクを名前を付けて保存」をクリックしてください。
- 3. PDF を保存したいディレクトリーに進む。
- 4. 「保存」をクリックする。

# ≫

## **Adobe Acrobat Reader** のダウンロード

これらの PDF を表示または印刷するには、Adobe Acrobat Reader が必要です。 Adobe Web サイト (www.adobe.com/products/acrobat/readstep.html) からダウンロードできます。

# <span id="page-36-0"></span>付録**.** 特記事項

本書は米国 IBM が提供する製品およびサービスについて作成したものです。

本書に記載の製品、サービス、または機能が日本においては提供されていない場合があります。日本で利用 可能な製品、サービス、および機能については、日本 IBM の営業担当員にお尋ねください。本書で IBM 製品、プログラム、またはサービスに言及していても、その IBM 製品、プログラム、またはサービスのみ が使用可能であることを意味するものではありません。これらに代えて、IBM の知的所有権を侵害するこ とのない、機能的に同等の製品、プログラム、またはサービスを使用することができます。ただし、IBM 以外の製品とプログラムの操作またはサービスの評価および検証は、お客様の責任で行っていただきます。

IBM は、本書に記載されている内容に関して特許権 (特許出願中のものを含む) を保有している場合があ ります。本書の提供は、お客様にこれらの特許権について実施権を許諾することを意味するものではありま せん。

〒106-0032 東京都港区六本木 3-2-31 IBM World Trade Asia Corporation Licensing

# 以下の保証は、国または地域の法律に沿わない場合は、適用されません。

IBM およびその直接または間接の子会社は、本書を特定物として現存するままの状態で提供し、商品性の 保証、特定目的適合性の保証および法律上の瑕疵担保責任を含むすべての明示もしくは黙示の保証責任を負 わないものとします。国または地域によっては、法律の強行規定により、保証責任の制限が禁じられる場 合、強行規定の制限を受けるものとします。

この情報には、技術的に不適切な記述や誤植を含む場合があります。本書は定期的に見直され、必要な変更 は本書の次版に組み込まれます。 IBM は予告なしに、随時、この文書に記載されている製品またはプログ ラムに対して、改良または変更を行うことがあります。

本書において IBM 以外の Web サイトに言及している場合がありますが、便宜のため記載しただけであ り、決してそれらの Web サイトを推奨するものではありません。それらの Web サイトにある資料は、こ の IBM 製品の資料の一部ではありません。それらの Web サイトは、お客様の責任でご使用ください。

IBM は、お客様が提供するいかなる情報も、お客様に対してなんら義務も負うことのない、自ら適切と信 ずる方法で、使用もしくは配布することができるものとします。

本プログラムのライセンス保持者で、(i) 独自に作成したプログラムとその他のプログラム (本プログラム を含む) との間での情報交換、および (ii) 交換された情報の相互利用を可能にすることを目的として、本 プログラムに関する情報を必要とする方は、下記に連絡してください。

IBM Corporation Software Interoperability Coordinator, Department 49XA 3605 Highway 52 N Rochester, MN 55901 U.S.A.

本プログラムに関する上記の情報は、適切な使用条件の下で使用することができますが、有償の場合もあり ます。

本書で説明されているライセンス・プログラムまたはその他のライセンス資料は、IBM 所定のプログラム 契約の契約条項、IBM プログラムのご使用条件、またはそれと同等の条項に基づいて、 IBM より提供さ れます。

この文書に含まれるいかなるパフォーマンス・データも、管理環境下で決定されたものです。そのため、他 の操作環境で得られた結果は、異なる可能性があります。一部の測定が、開発レベルのシステムで行われた 可能性がありますが、その測定値が、一般に利用可能なシステムのものと同じである保証はありません。さ らに、一部の測定値が、推定値である可能性があります。実際の結果は、異なる可能性があります。お客様 は、お客様の特定の環境に適したデータを確かめる必要があります。

IBM 以外の製品に関する情報は、その製品の供給者、出版物、もしくはその他の公に利用可能なソースか ら入手したものです。IBM は、それらの製品のテストは行っておりません。したがって、他社製品に関す る実行性、互換性、またはその他の要求については確証できません。 IBM 以外の製品の性能に関する質問 は、それらの製品の供給者にお願いします。

IBM の将来の方向または意向に関する記述については、予告なしに変更または撤回される場合があり、単 に目標を示しているものです。

表示されている IBM の価格は IBM が小売り価格として提示しているもので、現行価格であり、通知なし に変更されるものです。卸価格は、異なる場合があります。

本書はプランニング目的としてのみ記述されています。記述内容は製品が使用可能になる前に変更になる場 合があります。

本書には、日常の業務処理で用いられるデータや報告書の例が含まれています。より具体性を与えるため に、それらの例には、個人、企業、ブランド、あるいは製品などの名前が含まれている場合があります。こ れらの名称はすべて架空のものであり、名称や住所が類似する企業が実在しているとしても、それは偶然に すぎません。

#### 著作権使用許諾:

本書には、様々なオペレーティング・プラットフォームでのプログラミング手法を例示するサンプル・アプ リケーション・プログラムがソース言語で掲載されています。お客様は、サンプル・プログラムが書かれて いるオペレーティング・プラットフォームのアプリケーション・プログラミング・インターフェースに準拠 したアプリケーション・プログラムの開発、使用、販売、配布を目的として、いかなる形式においても、 IBM に対価を支払うことなくこれを複製し、改変し、配布することができます。このサンプル・プログラ ムは、あらゆる条件下における完全なテストを経ていません。従って IBM は、これらのサンプル・プログ ラムについて信頼性、利便性もしくは機能性があることをほのめかしたり、保証することはできません。お 客様は、IBM のアプリケーション・プログラミング・インターフェースに準拠したアプリケーション・プ ログラムの開発、使用、販売、配布を目的として、いかなる形式においても、 IBM に対価を支払うことな くこれを複製し、改変し、配布することができます。

それぞれの複製物、サンプル・プログラムのいかなる部分、またはすべての派生的創作物にも、次のよう に、著作権表示を入れていただく必要があります。

(C) (お客様の会社名) (年). このコードの一部は、IBM Corp. のサンプル・プログラムから取られていま す。 (C) Copyright IBM Corp. \_年を入れる\_. All rights reserved.

この情報をソフトコピーでご覧になっている場合は、写真やカラーの図表は表示されない場合があります。

# <span id="page-38-0"></span>商標

以下は、IBM Corporation の商標です。 Application System/400 AS/400 e (ロゴ) IBM iSeries Operating System/400 OS/400 WebSphere 400

Lotus、Freelance、および WordPro は、IBM Corporation の商標です。

Action Media、LANDesk、MMX、Pentium および ProShare は Intel Corporation の米国およびその他の国 における商標です。

Microsoft、Windows、Windows NT および Windows ロゴは、Microsoft Corporation の米国およびその他の 国における商標です。

Java およびすべての Java 関連の商標およびロゴは、Sun Microsystems, Inc. の米国およびその他の国にお ける商標または登録商標です。

UNIX は、The Open Group がライセンスしている米国およびその他の国における登録商標です。

他の会社名、製品名およびサービス名などはそれぞれ各社の商標または登録商標です。

# 資料に関するご使用条件

お客様がダウンロードされる資料につきましては、以下の条件にお客様が同意されることを条件にその使用 が認められます。

個人使用**:** これらの資料は、すべての著作権表示その他の所有権表示をしていただくことを条件に、非商業 的な個人による使用目的に限り複製することができます。ただし、IBM の明示的な承諾をえずに、これら の資料またはその一部について、二次的著作物を作成したり、配布 (頒布、送信を含む) または表示 (上映 を含む) することはできません。

商業的使用**:** これらの資料は、すべての著作権表示その他の所有権表示をしていただくことを条件に、お客 様の企業内に限り、複製、配布、および表示することができます。ただし、IBM の明示的な承諾をえずに これらの資料の二次的著作物を作成したり、お客様の企業外で資料またはその一部を複製、配布、または表 示することはできません。

ここで明示的に許可されているもの以外に、資料や資料内に含まれる情報、データ、ソフトウェア、または その他の知的所有権に対するいかなる許可、ライセンス、または権利を明示的にも黙示的にも付与するもの ではありません。

資料の使用が IBM の利益を損なうと判断された場合や、上記の条件が適切に守られていないと判断された 場合、IBM はいつでも自らの判断により、ここで与えた許可を撤回できるものとさせていただきます。

お客様がこの情報をダウンロード、輸出、または再輸出する際には、米国のすべての輸出入関連法規を含 む、すべての関連法規を遵守するものとします。IBM は、これらの資料の内容についていかなる保証もし ません。これらの資料は、特定物として現存するままの状態で提供され、商品性の保証、特定目的適合性の 保証および法律上の瑕疵担保責任を含むすべての明示もしくは黙示の保証責任なしで提供されます。

これらの資料の著作権はすべて、IBM Corporation に帰属しています。

お客様が、このサイトから資料をダウンロードまたは印刷することにより、これらの条件に同意されたもの とさせていただきます。

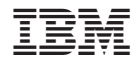

Printed in Japan